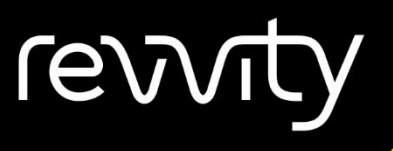

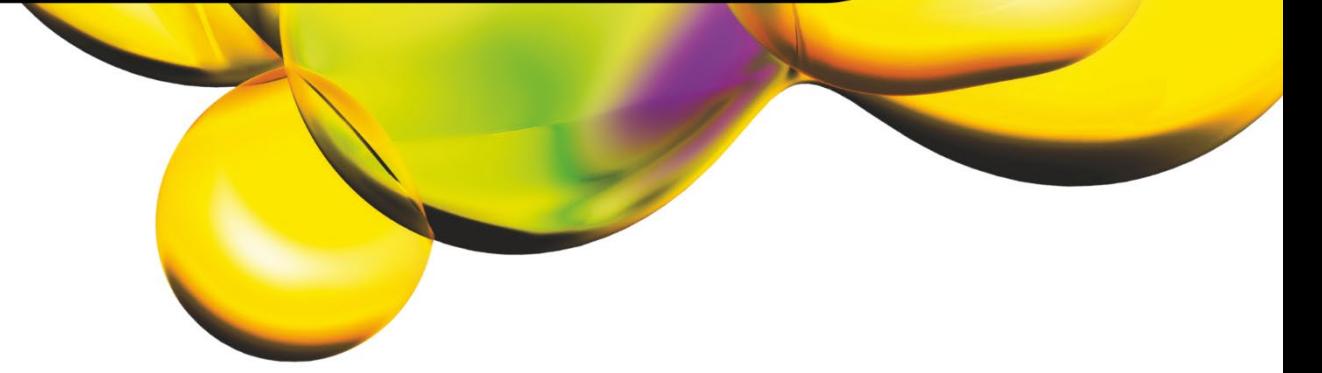

USER MANUAL

# CELLOMETER® K2 (MATRIX)

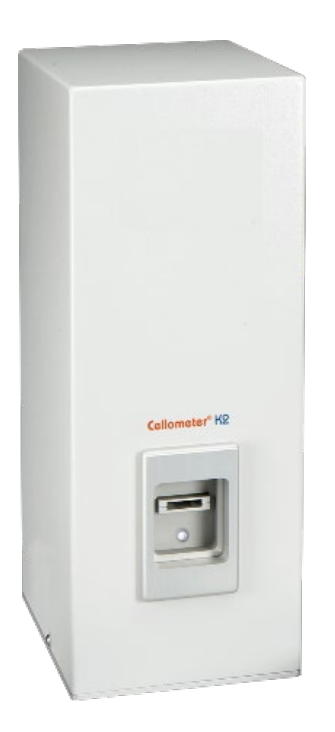

### 8003393 Rev E

For Research Use Only. Not for use in diagnostic procedures.

### **Cellometer® K2 Matrix User Manual**

8003393 Rev E

Updated for Matrix v5.1.1 Software Release February 2024

© 2024 Revvity, Inc. All rights reserved.

No part of this work may be reproduced in any form or by any means – graphic, electronic or mechanical, including photocopying, taping or information storage and retrieval systems – without the written permission of Revvity, Inc.

While every precaution has been taken in the preparation of this document, Revvity assumes no responsibility for errors or omissions, or for damages resulting in the use of information contained in this document or from the use of programs and source code that may accompany it. In no event shall the publisher and author be liable for the loss of profit, or any other commercial damage caused or alleged to have caused directly or indirectly by this document.

Cellometer® is a registered trademark of Revvity, Inc.

Other products referred to in this document may be either trademarks and/or registered trademarks of their respective owners. Revvity makes no claim to these trademarks.

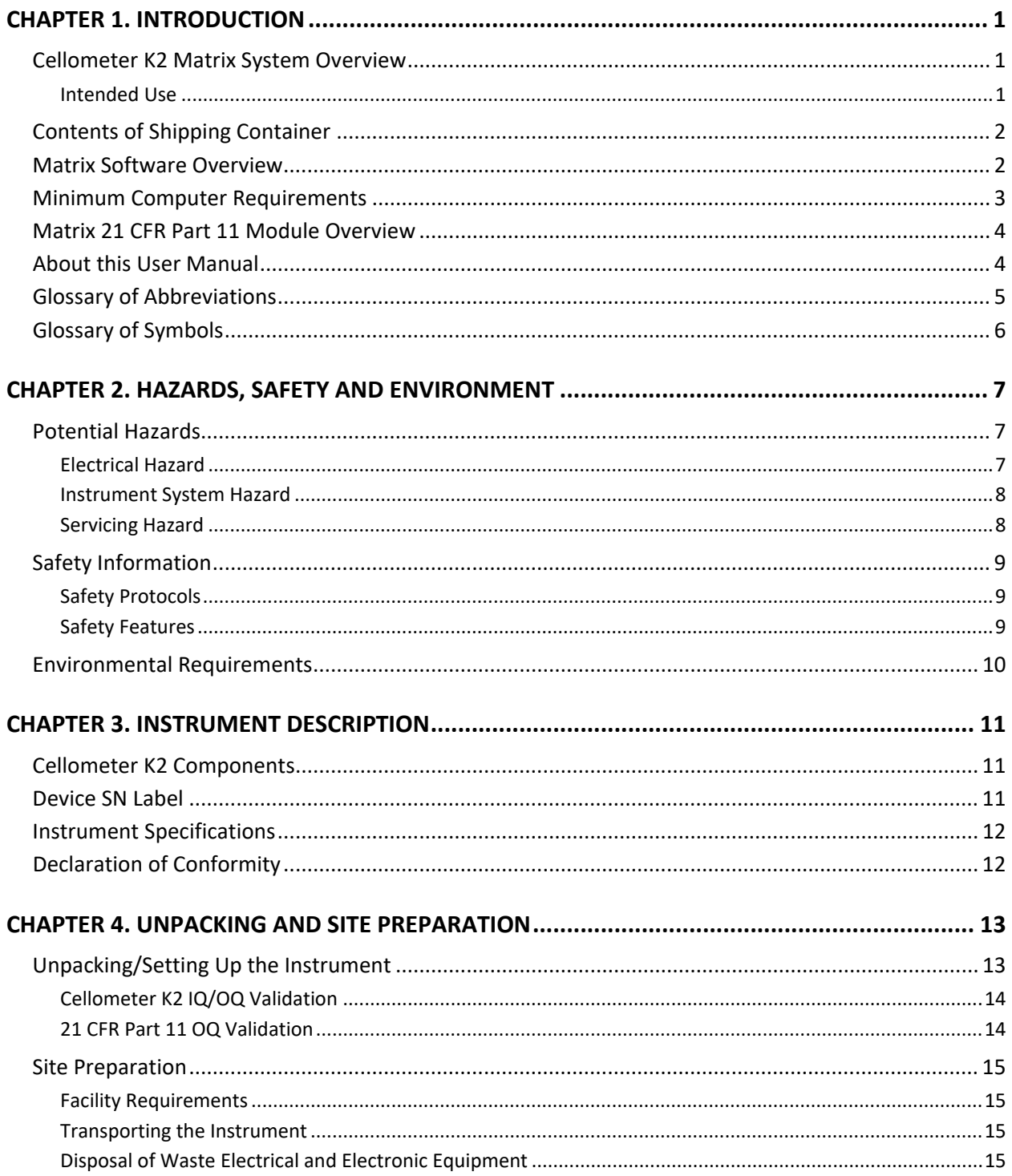

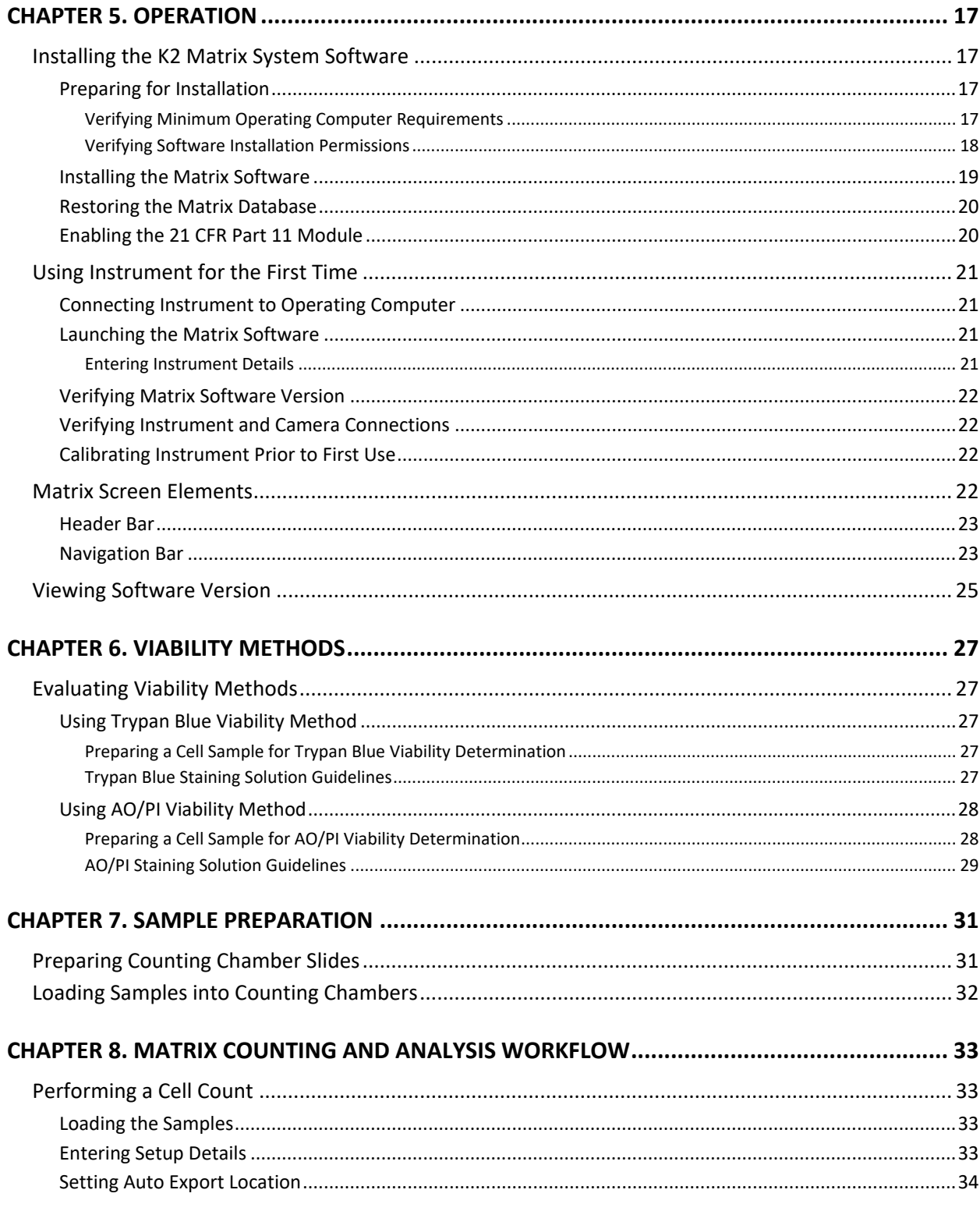

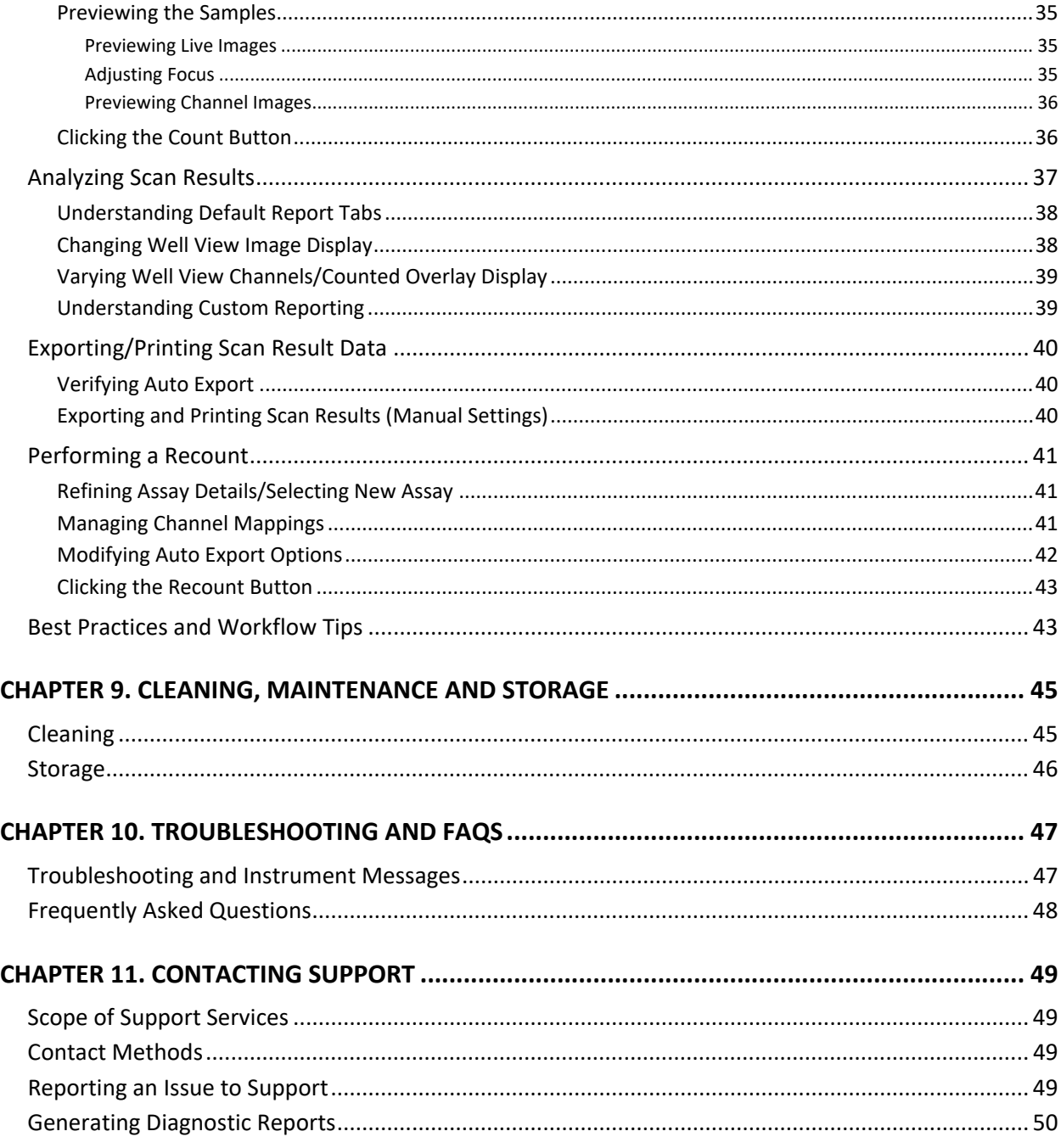

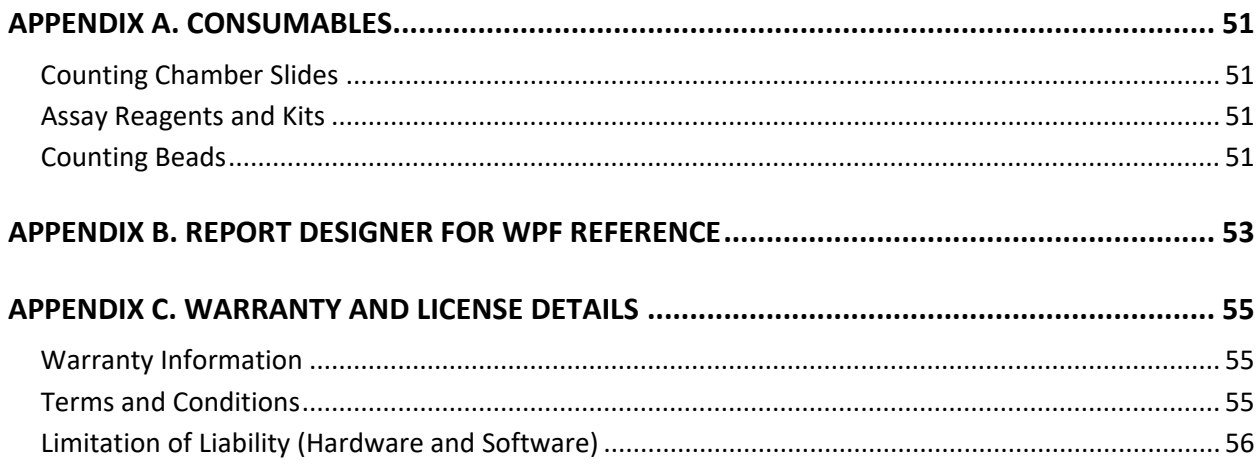

## <span id="page-6-0"></span>**Chapter 1. Introduction**

<span id="page-6-3"></span>This chapter presents introductory information to be reviewed *prior* to unpacking your Cellometer® K2 instrument. It includes a product overview, lists contents of shipping container, identifies symbols/abbreviations used on both the device label and instrument, and provides a summary of topics contained in this user manual.

### <span id="page-6-1"></span>CELLOMETER K2 MATRIX SYSTEM OVERVIEW

*Cellometer® Automated Cell Counters* incorporate the basic principles of Imaging Cytometry traditionally used in manual cell counting via hemocytometer into a suite of instruments designed to simplify the cell counting process. By capturing multiple images of cells to be counted, users can adjust parameters based on cell morphology and perform reanalysis as necessary. Cellometer *Counting Chambers* are equivalent to all four corner squares of a hemocytometer and are disposable, thus saving time and effort, and eliminating any risk of cross-contamination.

Using both *Brightfield* and *Dual-Fluorescent* imaging in combination with pattern-recognition software, the Cellometer K2 quickly identifies cells and accurately calculates *Cell Count*, *Mean Diameter (micron)* and *Cell Concentration (cells/mL)*. Customizable cell type parameters are designed to assist in the declustering of clumpy cell lines. For cultured cells stained with trypan blue or fluorescent reagents, the K2 simultaneously calculates *Live/Dead* and *Total* cell counts, *Viability (%)*, and *Live* and *Total* cell concentrations, including a helpful graphic overlay used to highlight live and dead cells with color-coded outlines in the image being viewed.

The minimal footprint of the Cellometer K2 is designed to fit into small lab spaces and the Matrix software can be loaded onto computers that meet specified requirements. With an Operating Computer connected to the instrument via USB cable, the system can be linked to a network for accessing external files, printers and storing count results. An optional Matrix *21 CFR Part 11* module ensures the integrity of your data by limiting access to authorized users, retaining an audit trail of user transactions, offering electronic signing/unsigning capabilities and providing multi-layer access control via user roles.

### <span id="page-6-2"></span>**Intended Use**

Intended use of the Cellometer K2 is to count cell lines and primary cells (e.g., total nucleated cells, PBMCs, splenocytes, hepatocytes, stem cells, tumor/tissue digests, etc.) with the ability to determine cell count, viability and additional analysis using trypan blue exclusion or fluorescent reagents.

Personnel operating this instrument are encouraged to familiarize themselves with device controls and operation. Ensure that users can identify all components associated with the instrument, perform adequate adjustments and understand performance criteria. If issues are encountered, see *[Troubleshooting and Instrument Messages](#page-52-1)* on page *[47](#page-52-1)* to restore performance if instrument does not meet or exceed defined performance criteria.

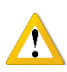

**WARNING: Use of controls or adjustments or performance of procedures other than those specified herein or by Revvity, Inc. may result in a hazardous process.**

## <span id="page-7-0"></span>CONTENTS OF SHIPPING CONTAINER

#### **Cellometer K2 Instrument**

Instrument **Power Supply**/**Power Cord** (Figure 1)

**USB 2.0 Connector Cable** (Figure 2)

#### **USB Drive** (Figure 3)

Contains **Matrix** software and PDF files listed below

*Store USB drive where it can easily be located if software needs to be installed on another computer.*

**Cellometer K2 Matrix User Manual** (PDF file on USB/Laptop − *this document*)

**Matrix Software User Manual** (PDF file on USB/Laptop)

**Cellometer K2 Matrix Quick Start Guide** (PDF file on USB/Laptop and provided as printed copy with instrument)

#### **Cellometer K2 Focus Guide**

Graphic sheet to help users with adjusting instrument focus

#### **Counting Chamber Slides** (Figure 4)

One box of 75 disposable slides; each slide contains two separate counting chambers

#### **AO/PI Viability Reagent** (CS2-0106-S)

**Starter Kit** containing Fluorescent Beads and two SD100 slides

### **Revvity-provided Laptop** (Figure 5) with **Power Supply**/**Power Cord**

*Optional.* If a Laptop (also referred to as Operating Computer) was purchased from Revvity with the instrument, it will be shipped in a separate box.

#### **Figure 1. K2 Power Supply/Cord Figure 2. Connector Cable**

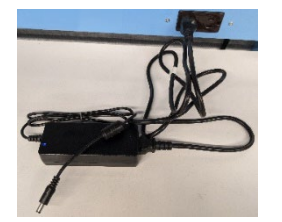

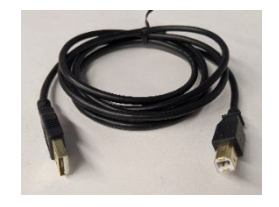

 **Figure 3. USB Drive**

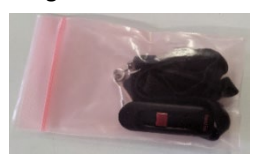

#### **Figure 4. Counting Chamber Slides**

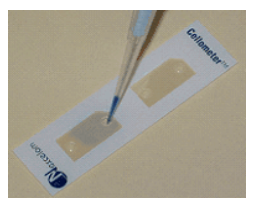

 **Figure 5. Laptop**

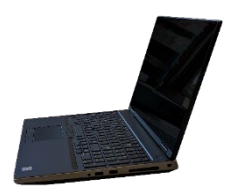

## <span id="page-7-1"></span>MATRIX SOFTWARE OVERVIEW

The Matrix software used to run the Cellometer K2 is shared by multiple product families and includes default assays (identified with *MX\_*, *PLX\_* or *K2\_* prefixes indicating the intended instrument) and report templates for *all* supported product types. However, only assays available for the Cellometer K2 will be displayed when entering setup details, and report templates will be adjusted dynamically for presentation based on scan results. Assays and report templates for *all* product types can be viewed in the **Manage** tab > *Assays* and *Report Templates* screens.

Key elements in Matrix software functionality are described below:

• *Acquiring Sample Data* − The **Acquire** tab > *Setup* and *Preview* options are sequential screens used to acquire sample data. After loading samples, entering setup details, selecting at least one well and then clicking the **Preview** button, you can preview live channel images and adjust instrument focus/fluorescent exposure for each channel. Clicking the **Count** button engages the camera to acquire sample images as specified by the selected assay, which are then processed by the Matrix imaging and pattern-recognition software to decluster, identify and count individual cells according to defined cell type parameters.

- *Analyzing Scan Results* − The **Data** tab > *Select*, *Results* and *Recount* options are sequential screens used to analyze scan results. Once a result is selected, you can vary the image displayed by clicking available channel buttons (e.g., **BR**, **FL1**, **FL2**, etc.) appearing across the top of the **Well View** tab or by choosing another well. Data associated with the well appears below the image or can be viewed as a consolidated report including data from *all* wells by clicking the **Summary** tab. To fine-tune the analysis of a scan, click the **Recount** button and either select a new assay or click the **View** button for the current assay to edit parameters as necessary. *Last Used Assay parameters are provided for your reference*.
- *Setting Up Auto Exports* − The Matrix auto export feature allows you to select the *Images* (e.g., *Raw Images* and *Colorized Images*), *Data* (e.g., *Well Level CSV*, *Object Level CSV* and *Object Level ACS*) and *Archive* (e.g., *Data Set*) output file types to be exported for an assay after completion of scan analysis. In addition, ACS templates can be imported into the Matrix software and assigned to an assay. On export, data will auto populate into the specified ACS template and can launch FCS Express if the *Auto Open* option is also selected.
- *Customizing Reports* − The Matrix custom reporting feature allows you to assign and/or modify report templates to be used by assays when generating scan results. You can change the report template used for displaying **Well View** tab data and manage the *Reports List* associated with an assay. You can also enable up to five additional tabs or specify output file types (e.g., *CSV*, *Excel*, *PDF* and *Word*) to be automatically exported, opened or printed after completion of scan analysis.
- *Managing Assays, Cell Types, ACS Templates and Report Templates* − The **Manage** tab > *Assays*, *Cell Types*, *ACS Templates* and *Report Templates* options display lists of these entities currently loaded in your instrument system. From these screens you can import/export, rename, delete or show/hide an entity in its applicable list. For most entities you can also view, create or use locked entities as templates to create new ones.

*[Matrix Screen Elements](#page-27-4)* on page *[22](#page-27-4)* and *Matrix [Counting and Analysis Workflow](#page-38-4)* on page *[33](#page-38-0)* are the only sections in this manual that reference using the Matrix software. See the *Matrix Software User Manual* for a full description of Matrix software functionality.

## <span id="page-8-0"></span>MINIMUM COMPUTER REQUIREMENTS

If a customer-supplied Operating Computer is set up to run the Cellometer K2 instrument powered by the Matrix software, it must meet the following *minimum* requirements:

- Windows 10 PC, 64-bit
- Intel® Core i7, 2.0 GHz processor
- 16 GB RAM
- USB 2.0 Port
- GPU NVIDIA P1000 (or equivalent)
- Full HD Display Resolution: 1920 x 1080 pixels

In addition, these requirements apply to any alternative computer (e.g., workstation or personal laptop) used to run the Matrix software in *Data Analysis* mode (i.e., while *not* connected to an instrument). *Scan results can easily be exported from the Operating Computer and imported onto an alternative computer for re-analysis.*

## <span id="page-9-0"></span>MATRIX 21 CFR PART 11 MODULE OVERVIEW

The Matrix software offers a *21 CFR Part 11* module that is compliant with the *Code of Federal Regulations (CFR) Title 21 Part 11* <sup>−</sup> *Electronic Records: Electronic Signatures* published by the U. S. Food and Drug Administration (FDA). In summary, this module ensures that an organization's use of electronic records and digital signatures in place of traditional paper-based documentation is in compliance with current FDA regulations.

Key elements in Matrix *21 CFR Part 11* module functionality are described below:

- *Electronic Signatures* are captured during the counting and analysis workflow using **e-Sign**/**e-Unsign** buttons and include the name of an authorized user, date/time when the signature was executed, reason for the action being performed and meaning of the signature (i.e., for the *Review*, *Approval* or *Rejection* of an action). If a user's assigned role does not have permissions to approve count results, a supervisor can log in to e-Sign the record on behalf of the user.
- *Electronic Records* are created as the result of linking electronic signatures to user actions ensuring that records have not been copied or falsified in any manner.
- An *Audit Trail* provides assurance regarding the integrity of an electronic record and continually monitors all users performing actions, the type of actions performed, and the date/time associated with user actions.

This module may be enabled for your instrument at time of purchase or implemented as an upgrade in the field by Support. See the *Matrix Software User Manual* for a full description of Matrix *21 CFR Part 11* module functionality.

### <span id="page-9-1"></span>ABOUT THIS USER MANUAL

This *Cellometer K2 Matrix User Manual* provides information on the following topics:

- 
- 
- 
- 
- [Installation, Operation and Screen Elements](#page-22-4) [Consumable Slides, Reagents and Beads](#page-56-4)
- 
- 
- [Instrument System/Software Overviews](#page-6-3) [Matrix Counting and Analysis Workflow](#page-38-4)
- [Hazards, Safety Info and Environment](#page-12-3) [Cleaning, Maintenance and Storage](#page-50-2)
- [Components, Device SN Label and Specs](#page-16-3) [Troubleshooting, Messages](#page-52-2) and FAQs
- [Unpacking and Site Preparation](#page-18-2)  [Contacting Support](#page-54-4) and Reporting Issues
	-
- [Comparison of Viability Methods](#page-32-5) [Report Designer for WPF Reference](#page-58-1)
- [Sample Preparation](#page-36-2) [Warranty and License Details](#page-60-3)

The following *Precaution Signifiers* are used in conjunction with the **1** symbol in this user manual:

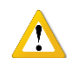

**IMPORTANT:** Note indicating that to skip or move past *<content\_of\_note>* may result in improper functionality of the instrument.

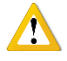

**CAUTION:** Note indicating that *<content\_of\_note>* may damage instrument to the point where it will no longer function as expected.

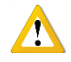

**WARNING: Note indicating that** *<content\_of\_note>* **may permanently damage instrument and cause personal injury or harm.**

## <span id="page-10-0"></span>GLOSSARY OF ABBREVIATIONS

The following abbreviations may be displayed on the shipping container, on the Cellometer K2 device label or in this user manual.

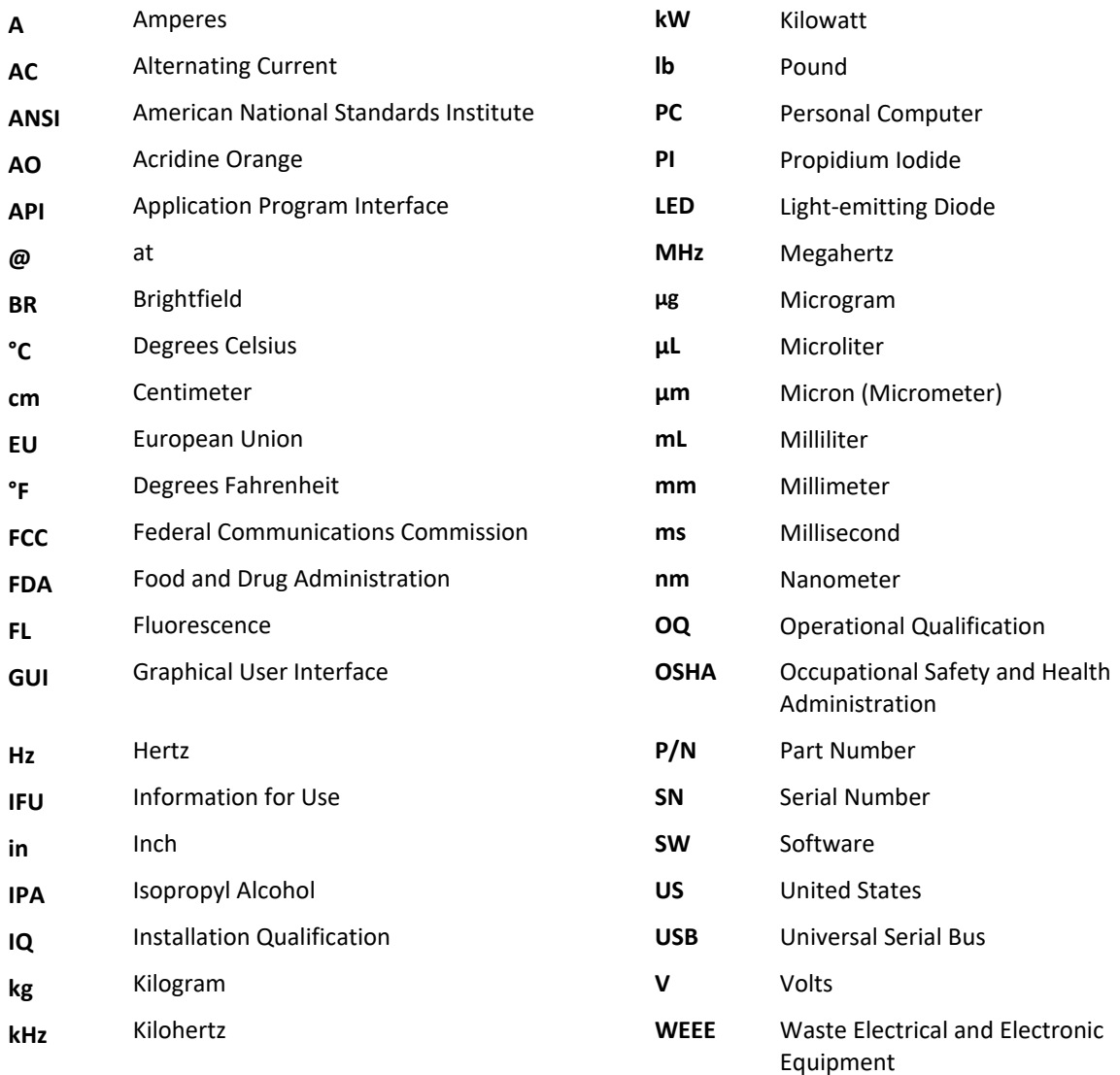

## <span id="page-11-0"></span>GLOSSARY OF SYMBOLS

The following international symbols may be displayed on the shipping container, on the Cellometer K2 device label or in this user manual.

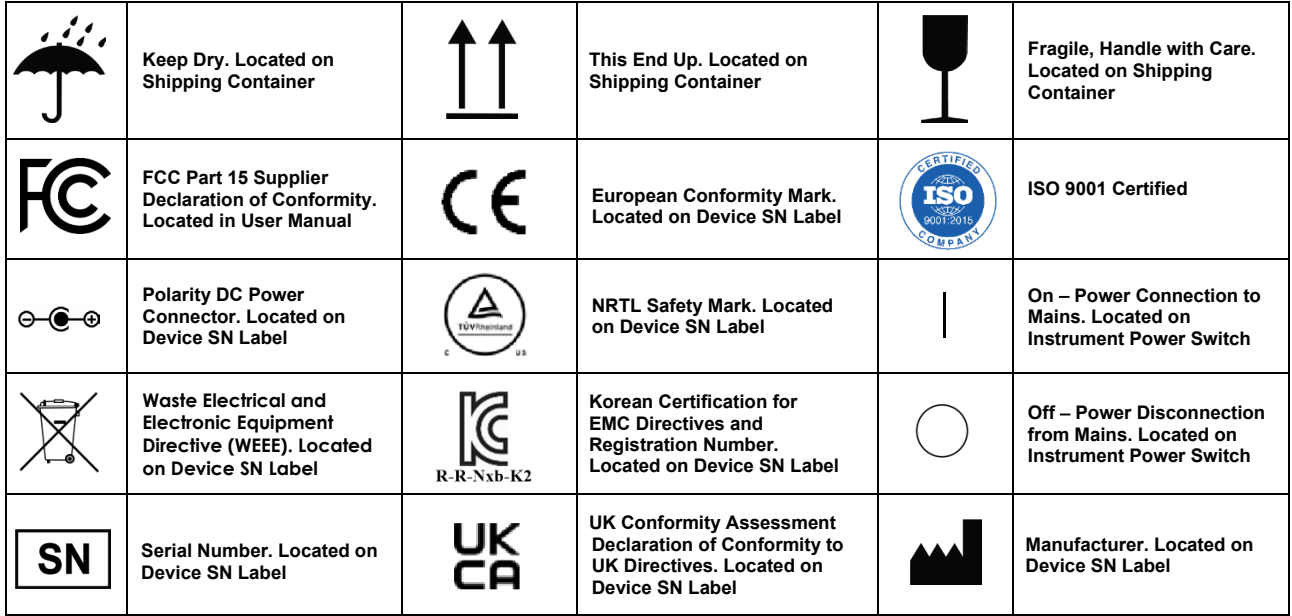

## <span id="page-12-0"></span>**Chapter 2. Hazards, Safety and Environment**

<span id="page-12-3"></span>As with any equipment that involves moving parts, there are potential hazards involved in the operation and maintenance of this instrument. This chapter identifies potential hazards, lists equipment safety information and provides environmental requirements.

## <span id="page-12-1"></span>POTENTIAL HAZARDS

This section describes instrument safety features designed to minimize potential hazards. Before using the system, familiarize yourself with this information.

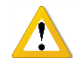

### **WARNING: No modification of this equipment is allowed. Modification of equipment can result in improper operation causing possible injury.**

In the United States, the facility operating the instrument should follow all *OSHA Manual* lines and applicable ANSI standards for the safe use of this instrument.

Customer and operator agree that it is their sole responsibility to fully understand and comply with local, state, and federal laws, rules and regulations in the use of this system.

Cables and accessories not specified within the instructions for use with this instrument are not authorized. Using other cables and/or accessories may adversely impact safety and performance.

**Note:** The Cellometer K2 instrument should not be used adjacent to or stacked with other equipment unless specified by Revvity. If the system must be used adjacent to or stacked with other equipment, then observe the instrument in its configuration to verify instrument operation is normal and functions as expected.

### <span id="page-12-2"></span>**Electrical Hazard**

No part of the exterior housing should be removed. Do *not* open the instrument cover. For assistance, contact Support by visitin[g https://www.revvity.com/contact-us](https://www.revvity.com/contact-us/instrument-support-and-service) or send email to[: CellC-support@revvity.com](mailto:CellC-support@revvity.com)

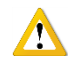

**WARNING: To avoid the risk of electrical shock, this equipment must only be connected to a grounded electrical outlet.** 

**In addition, ensure electrical supply plug is not obstructed and can be reached by users to disconnect the device if necessary.** 

### <span id="page-13-0"></span>**Instrument System Hazard**

Read the instructions, warnings and cautions provided with the instrument before using.

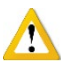

**WARNING: Inspect instruments and cables for breaks, cracks, nicks and other damage before every use. This may be done visually under magnification or with a high voltage insulation testing device. If damaged, do** *not* **use. Damaged instruments or cables may result in injury to the user.**

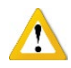

**CAUTION:** The instrument is designed to accept only one slide at a time. Do *not* attempt to load more than one slide into the sample slot. Doing so will cause an error and could damage the instrument.

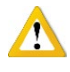

**CAUTION**: Do *not* stack equipment on top of the Instrument or place Instrument on top of electrical equipment. This is an unstable configuration and does not allow for adequate cooling.

In addition, it is recommended that as much distance as possible be provided between the instrument and any equipment emitting a high vibration signature. High levels of vibration may affect clarity of the image being viewed.

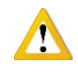

**WARNING: Do** *not* **remove the instrument cover. For assistance, contact Support by visiting [https://www.revvity.com/contact-us](https://www.revvity.com/contact-us/instrument-support-and-service) or send email to: [CellC-support@revvity.com](mailto:CellC-support@revvity.com)**

### <span id="page-13-1"></span>**Servicing Hazard**

No one other than Revvity-authorized personnel may service inside the protective cover of the Cellometer K2 instrument.

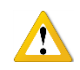

**CAUTION:** Do not pull the system by the connectors. Toppling of the system or causing damage to the system may result in the instrument no longer functioning as expected.

## <span id="page-14-0"></span>SAFETY INFORMATION

Personnel operating and maintaining the Cellometer K2 instrument should be familiar with the safety information included in this section.

### <span id="page-14-1"></span>**Safety Protocols**

Revvity assumes no liability whatsoever for any damage, loss or injury resulting from an application of a product that is not in strict accordance with the instructions provided with the product. Revvity also assumes no liability for any damage or injury arising as a result of operator error or mistake, including, but not limited to, injury arising from operator's lack of qualification or as a result of errors or mistakes committed by such operator.

Read all installation and operation instructions contained in this user manual thoroughly before connecting the Cellometer K2 instrument to the main power connection *prior* to use. The Cellometer K2 must be set, regulated and used in accordance with instructions outlined in this user manual. Failure to observe safety warnings and precautions may present a risk.

Only individuals with appropriate safety training and knowledge should operate, assist in the operation of, or perform cleaning and routine maintenance of this instrument. Only the operator should be responsible for system controls during a procedure.

### <span id="page-14-2"></span>**Safety Features**

The Cellometer K2 instrument offers several safety features to prevent its misuse or unintentional activation. All personnel who operate the system should be familiar with these safety features.

For assistance, contact Support by visiting [https://www.revvity.com/contact-us](https://www.revvity.com/contact-us/instrument-support-and-service) or send email to: [CellC-support@revvity.com](mailto:CellC-support@revvity.com)

## **Federal Communications Commission**

This device complies with part 15 of the FCC Rules. Operation is subject to the following two conditions: (1) This device may not cause harmful interference and (2) this device must accept any interference received, including interference that may cause undesired operation.

## <span id="page-15-0"></span>ENVIRONMENTAL REQUIREMENTS

Environmental requirements for intended operation of the Cellometer K2 instrument are presented below.

- − For Indoor Use Only
- − Elevation: 0 to 2,000 m
- − Temperature Range: 10 °C to 30 °C
- − Relative Humidity: 0% to 90% RH, non-condensing
- − Pollution degree: Degree 2
- $-$  MAINS supply voltage fluctuations up to  $\pm$  10% of the nominal voltage

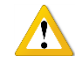

**IMPORTANT:** If the equipment is used in a manner not specified by the manufacturer, the protection provided by the equipment may be impaired.

## <span id="page-16-0"></span>**Chapter 3. Instrument Description**

<span id="page-16-3"></span>This chapter describes the Cellometer K2 instrument components, device label and system specifications.

## <span id="page-16-1"></span>CELLOMETER K2 COMPONENTS **Front View Back View** Sample Slot Focus Knob Power Switch Device Label USB Port Power Supply Input

**Sample Slot:** Counting chamber slides are inserted into this slot for viewing (accepts only one slide at a time).

**Focus Knob:** Radial dial used to focus the camera.

**Power Switch:** Controls power going to the instrument.

**USB 2.0 Port:** Port used to connect Cellometer K2 to Operating Computer with Connector Cable provided.

**Power Supply Input:** Port used to connect the Power Supply/Power Cord to the instrument.

**Device Label:** Lists the instrument serial number (SN), model, manufacturer and input power requirement.

## <span id="page-16-2"></span>DEVICE SN LABEL

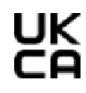

UK Conformity Assessment Declaration of Conformity to UK Directives

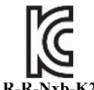

Korean Certification for EMC Directives and Registration Number

European Conformity Mark

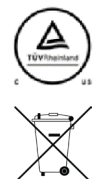

NRTL Safety Mark

Waste Electrical and Electronic Equipment Directive (WEEE)

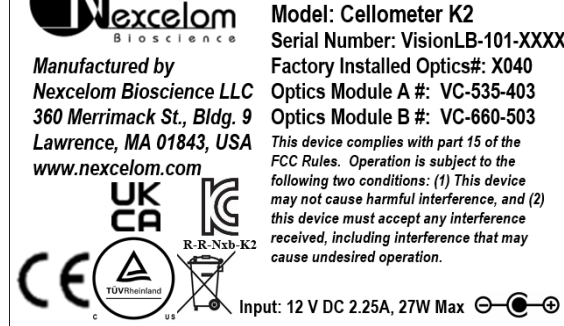

Cellometer® K2 Image Cytometer Model: Cellometer K2 Serial Number: VisionLB-101-XXXX Factory Installed Optics#: X040 Optics Module A #: VC-535-403 Optics Module B #: VC-660-503 This device complies with part 15 of the FCC Rules. Operation is subject to the following two conditions: (1) This device may not cause harmful interference, and (2) this device must accept any interference received, including interference that may cause undesired operation.

Polarity DC Power Connector⊶⊛⊸

## <span id="page-17-0"></span>INSTRUMENT SPECIFICATIONS

The *Cellometer K2 Matrix System* is comprised of instrument connected via USB cable to an Operating Computer used to run the instrument software. The Operating Computer can be linked to a network for accessing external files, printers and for storing count results.

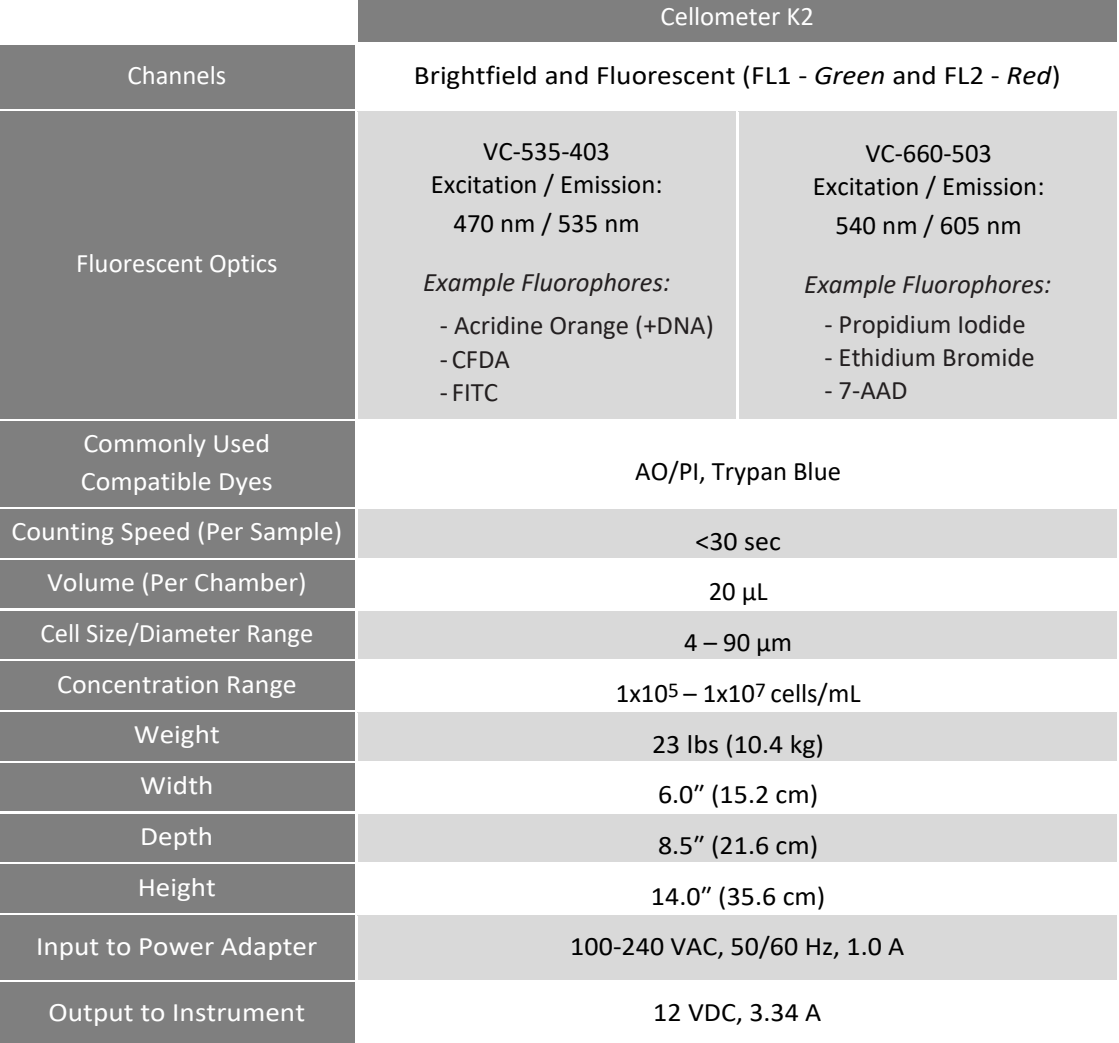

The Cellometer K2 uses brightfield and fluorescent imaging with pattern-recognition software to quickly and accurately decluster, identify and count individual cells.

## <span id="page-17-1"></span>DECLARATION OF CONFORMITY

Cellometer K2 conforms to appropriate country standards and governing regulations as listed in the *Declaration of Conformity*. To request the K2 *Declaration of Conformity*, contact Support by visiting <https://www.revvity.com/contact-us> or send email to: [CellC-support@revvity.com](mailto:CellC-support@revvity.com)

## <span id="page-18-0"></span>**Chapter 4. Unpacking and Site Preparation**

This chapter presents site preparation facility requirements for setting up the Cellometer K2 and transporting instructions if the instrument must be moved to another location.

## <span id="page-18-1"></span>UNPACKING/SETTING UP THE INSTRUMENT

Congratulations on your purchase of one of the best declustering cell counters available! Please ensure you have secured the space required to set up your new Cellometer K2 (see *[Facility Requirements](#page-20-1)* on page *[15](#page-20-1)*).

For assistance in setting up the instrument, visit the Cellometer K2 page on our website to for a training video on unboxing and getting started.

Our staff would be happy to help you set up your Cellometer K2. For assistance, contact Support by visiting [https://www.revvity.com/contact-us](https://www.revvity.com/contact-us/instrument-support-and-service) or send email to: [CellC-support@revvity.com](mailto:CellC-support@revvity.com)

- 1. Inspect the package to ensure no damage has occurred during shipping, if applicable. Contact Support if damage has visibly affected the instrument.
- 2. Ensure the box is facing up (i.e., *This End Up* symbol is facing in the right direction). If not, carefully turn the box right side up. *Box will weigh approximately 30 lbs (13.6 kg).*
- 3. Open the outer box and remove protective packaging.
- 4. Remove the Consumables box and carefully open to locate any temperature-controlled beads/reagents. Store the beads/reagents per the product insert provided.
- 5. Remove instrument accessories (e.g., Power Supply/Cord, USB 2.0 Connector Cable, USB Drive, *Cellometer K2 Focus Guide*, printed version of *Cellometer K2 Matrix Quick Start Guide* as well as any other documents) and set aside.

**Note:** USB Drive will be included only if instrument is *not* shipped with a Laptop (also referred to as Operating Computer). *If a Laptop was purchased from Revvity, it will be shipped in a separate box.*

- 6. Remove the Cellometer K2 instrument and place it in the prepared area (see *[Facility Requirements](#page-20-1)* on page *[15](#page-20-1)*).
- 7. Remove the protective plastic from around the Cellometer K2.
- 8. Connect the instrument Power Supply to the instrument Power Cord.
- 9. Connect the instrument Power Supply to the Cellometer K2 and then plug the instrument Power Cord into a surge protector (*recommended*) or dedicated electrical outlet.
- 10. If an Operating Computer (Laptop) was purchased from Revvity with the instrument, open the laptop box (shipped separately) and set up laptop within reach of the Cellometer K2. The *USB 2.0 Connector Cable must reach the laptop while it is connected to the instrument.* 
	- − Connect the laptop Power Supply to the laptop Power Cord.
	- − Connect the laptop Power Supply to the Operating Computer and then plug the laptop Power Cord into an electrical outlet.
	- Power on the Operating Computer and wait for it to initialize

<span id="page-18-2"></span>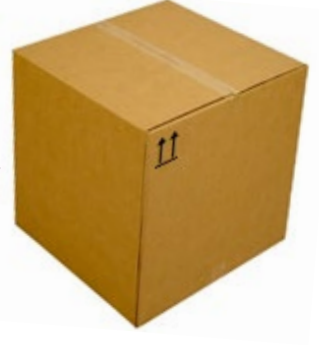

- 11. Connect the Operating Computer to the Cellometer K2 using the USB 2.0 Connector Cable.
- 12. Turn the Cellometer K2 Power Switch to the *ON* position. *Power Switch is located on back of instrument.*
- <span id="page-19-0"></span>13. Confirm that light on front of instrument (under *Sample Slot*) is lit. The system is now ready for use.

### **Cellometer K2 IQ/OQ Validation**

Revvity, Inc. has designed an *Installation Qualification/Operation Qualification (IQ/OQ)* validation specifically for the Cellometer K2 Matrix System. Our experienced Support team is available to assist your organization during set up of the instrument and while performing the IQ/OQ validation. Contact Support by visiting [https://www.revvity.com/contact-us](https://www.revvity.com/contact-us/instrument-support-and-service) or send email to: [CellC-support@revvity.com](mailto:CellC-support@revvity.com)

### <span id="page-19-1"></span>**21 CFR Part 11 OQ Validation**

If you have enabled Matrix *21 CFR Part 11* module functionality for your system, a separate *OQ* validation has been designed as a supplement to be run in conjunction with the *Cellometer K2 Matrix IQ/OQ Protocol*.

**Note:** Integrating the *Matrix 21 CFR Part 11 OQ Protocol Supplement* into the *Cellometer K2 Matrix IQ/OQ Protocol* requires that you have purchased a Matrix *21 CFR Part 11* module license and the *Cellometer K2-21MX-IQOQ Kit*.

<span id="page-19-2"></span>Our experienced Support team is available to assist your organization during set up of the instrument and while performing the IQ/OQ validation. Contact Support by visiting [https://www.revvity.com/contact-us](https://www.revvity.com/contact-us/instrument-support-and-service) or send email to[: CellC-support@revvity.com](mailto:CellC-support@revvity.com)

## <span id="page-20-0"></span>SITE PREPARATION

### <span id="page-20-1"></span>**Facility Requirements**

Instrument must be plugged directly into a surge protector (recommended) or power outlet. Ensure all cables are free from kinks or tangles *prior* to starting the Cellometer K2.

Due to how the instrument is used with liquids, the instrument should be placed on a level surface.

Keep the area around the Cellometer K2 clean between, during and post operation.

Electrical requirements for the Cellometer K2 are as follows:

- 1.0 AMP service
- Wall receptacle voltage between 100 to 240 VAC
- 50/60 Hz

**Note:** Voltage requirements vary per region. For international customers, ensure that Power Cord meets local regulations or use a suitable replacement.

**Note:** The instrument can be disconnected from the mains by disconnecting the Power Cord from the mains plug or appliance coupler.

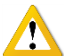

**CAUTION:** Do *not* position the device so that it is difficult to disconnect from power main.

### <span id="page-20-2"></span>**Transporting the Instrument**

Prior to transporting the instrument by vehicle, disconnect the main from the wall and package all accessories and consumables individually and safely, ensuring cables are also protectively wrapped. Refer to instrument dimensions to ensure vehicle to be used for transporting meets these requirements.

When the instrument is loaded into the vehicle, it should be secured in such a way to prevent the instrument or components from shifting during transport.

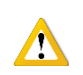

**WARNING: Care should be taken while moving or transporting the instrument to prevent damage to the instrument and/or possible injury.**

### <span id="page-20-3"></span>**Disposal of Waste Electrical and Electronic Equipment**

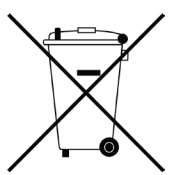

To comply with European Commission Directive on Waste Electrical and Electronic Equipment (WEEE) and other country and state regulations, do *not* dispose of this equipment in any location other than designated waste locations. For information regarding proper product disposal, contact Support by visitin[g https://www.revvity.com/contact-us](https://www.revvity.com/contact-us/instrument-support-and-service) or send email to: [CellC-support@revvity.com](mailto:CellC-support@revvity.com)

This page intentionally left blank.

## <span id="page-22-0"></span>**Chapter 5. Operation**

<span id="page-22-4"></span>This chapter describes installing the software and steps to be performed when using instrument for the first time.

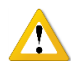

**WARNING: Never place a foreign object inside the Sample Slot (which is designed to accept only one slide at a time). Should anything get stuck or spill inside the sample slot, power OFF the instrument and contact Support by visitin[g https://www.revvity.com/contact-us](https://www.revvity.com/contact-us/instrument-support-and-service) or send email to: [CellC-support@revvity.com](mailto:CellC-support@revvity.com)**

## <span id="page-22-1"></span>INSTALLING THE K2 MATRIX SYSTEM SOFTWARE

*If you purchased a Revvity-provided Laptop with your Cellometer K2 instrument, the Matrix software is pre-installed and you can skip this section. Continue to [Using Instrument for the First Time](#page-26-0) on page [21.](#page-26-0)* 

*K2 Matrix System* software installation consists of multiple steps including *Preparing for Installation*, *Installing the Matrix Software*, *Restoring the Matrix Database* and *Entering Instrument Details*. Once installation is complete, additional steps are required when using instrument for the first time such as *Connecting Instrument to Operating Computer*, *Launching the Matrix Software*, *Verifying Instrument and Camera Connections,* and *Calibrating Instrument via the Software*.

**Note:** Ensure that instrument is *not* connected to the Operating Computer during installation until specified below.

### <span id="page-22-2"></span>**Preparing for Installation**

Preparing for installation includes verifying that a customer-supplied Operating Computer meets Matrix software *minimum* requirements and confirming your user account has installation permissions.

### <span id="page-22-3"></span>VERIFYING MINIMUM OPERATING COMPUTER REQUIREMENTS

- 1. Using the Windows *Search* functionality **Property** enter **system information** and select the *System Information* app from the *Best Match* area. *The System Summary page is displayed by default (shown on next page).*
- 2. Confirm that Operating Computer meets or exceeds Matrix software *minimum* requirements by viewing information highlighted in the following sample screens − *OS Name*, *System Type*, *Processor* and *Installed Physical Memory (RAM)*.

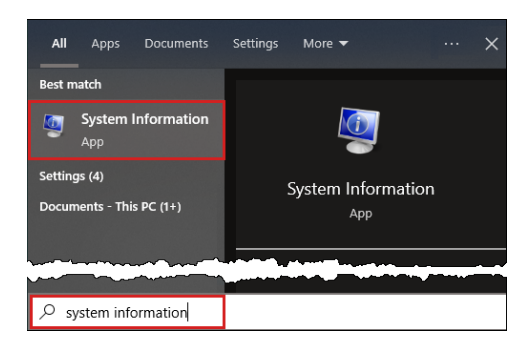

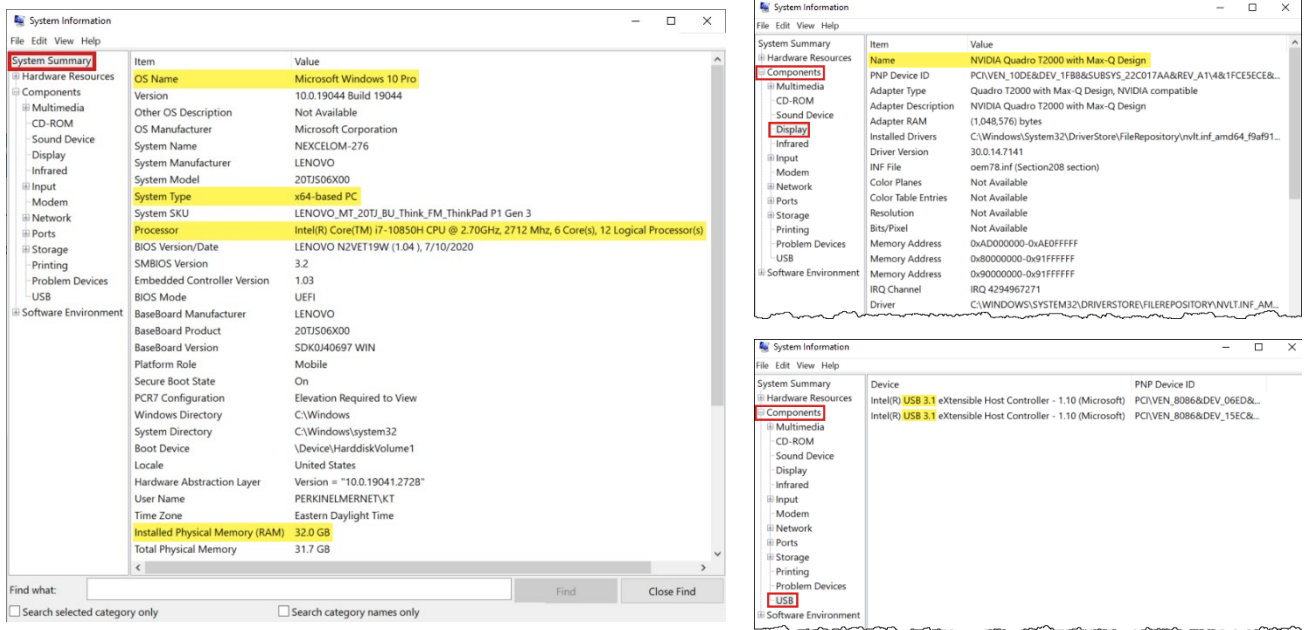

- 3. To identify graphics cards available on the computer, expand the **Components** section and click **Display**.
- 4. If multiple graphics cards are available, scroll through the list to confirm that a card meets Matrix software *minimum* requirements (i.e., *GPU NVIDIA P1000 or equivalent*).
- 5. To identify USB ports available on the computer, click **USB** in the expanded *Components* section.
- 6. Close the window by clicking *X* in upper right corner.
- 7. Right-click on the desktop and select *Display Settings* from the menu displayed.
- 8. Using the scroll bar for the right pane, scroll down to view *Display Resolution*. Confirm that *1920 x 1080* is the selected resolution.

**Note:** If a different resolution is displayed, select *1920 x 1080* and click *Keep Changes*.

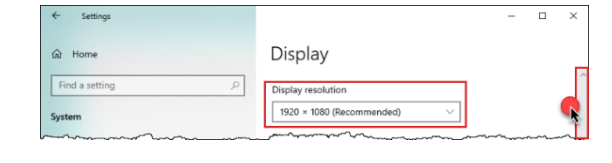

<span id="page-23-0"></span>9. Close the window by clicking *X* in upper right corner.

### VERIFYING SOFTWARE INSTALLATION PERMISSIONS

Verify that your user account on the Operating Computer has software installation permissions (typically requires the *Administrator* privilege).

*Note this procedure will vary based on your installed Windows version. Check with your IT administrator for assistance in verifying software installation permissions.* 

### <span id="page-24-0"></span>**Installing the Matrix Software**

*If the Matrix 21 CFR Part 11 module is to be enabled (i.e., requires purchase of a license), you must contact Support after Matrix software installation is complete for assistance in enabling the module.*

- 1. Insert USB Drive containing Matrix software into a USB port of the Operating Computer.
- 2. Navigate to USB drive and copy the following folders/files to indicated locations:
	- − Copy *K2 Settings* folder and *Matrix vN.N\_N.N.NNNNN.N* folder (where *N.N* represents version number and *NNNNN.N* is file build number) to the desktop.
	- − Copy *Matrix\_vN.N\_N.N.NNNNN.N.bak* database file (where *N.N* represents version number and *NNNNN.N* is file build number) to root folder (e.g., *C:*).
- 3. Open the *Matrix\_vN.N\_N.N.NNNNN.N* folder on desktop and in the *DISK1* subfolder, double-click the *MatrixSetup.exe* installer file.

**Note:** Prior to installing the Matrix software, the installer checks for prerequisites such as C++ and MS SQL Server on your system. If the required prerequisites need to be installed, you'll need to restart your computer and then run the *MatrixSetup.exe* installer file again.

4. When the Welcome screen for the installer is displayed, click **Next**.

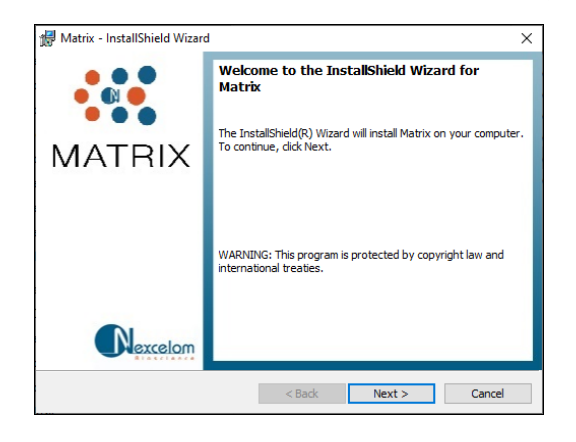

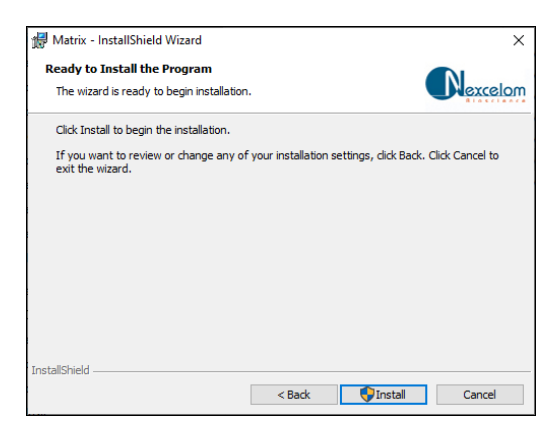

- 5. Click **Install**.
- 6. Click **Finish**.
- 7. Confirm that the **Matrix** icon appears on the desktop.
- 8. Open the *K2 Settings* folder on the desktop and then copy the *Configurations* folder contained within to the following path:

### *<root\_folder>/ProgramData/Nexcelom Bioscience/Matrix/vNNN*

where *NNN* represents version number (e.g., *510* for version *5.1.0*).

9. When prompted with a confirmation message, click the **Replace files in destination** button and close the window.

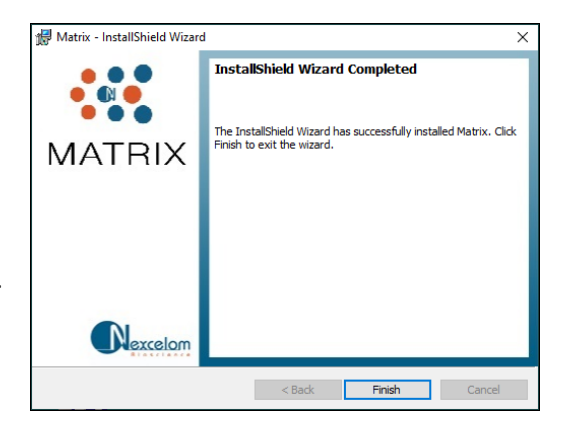

### <span id="page-25-0"></span>**Restoring the Matrix Database**

- 1. From the Windows Start Menu, expand the **Microsoft SQL Server Tools 18** folder to launch the **Microsoft SQL Server Management Studio 18** application.
- 2. In the *Authentication* drop-down, select **SQL Server Authentication**.
- 3. Log in using the following credentials − *Login*: **sa**  *Password:* **Cellaca01**
- 4. Click **Connect**.
- 5. On the left side of the screen, right click on **Databases** and select **Restore Database** from the displayed menu.
- 6. In the *Source* area, select the **Device** option and click the **…** button.

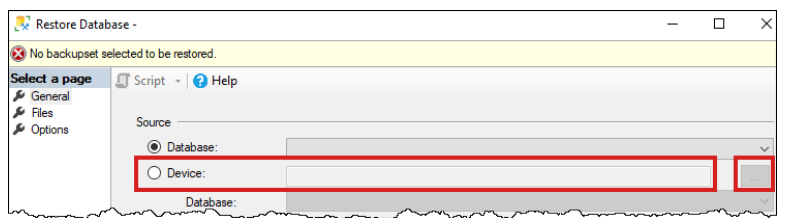

- 7. Click the **Add** button.
- 8. Navigate to location in the root folder (e.g., *C:*) where you copied the *Matrix\_vN.N\_N.N.NNNNNN.N.bak* database file (where *N.N* represents version number and *NNNNN.N* is file build number). Select the file and click **OK**.
- 9. When prompted with a confirmation message, click **OK** to confirm the file and then click **OK** again to restore the database.
- 10. Expand the database tree and verify that the **Matrix** database appears in the list.
- 11. Close the window by clicking *X* in the upper right corner of the screen.

*The K2 Matrix System software installation is now complete.*

### <span id="page-25-1"></span>**Enabling the 21 CFR Part 11 Module**

If the Matrix *21 CFR Part 11* module is to be enabled for your system (i.e., requires purchase of a module license), you must contact Support *at this point* to request assistance in enabling the module.

For assistance, contact Support by visiting [https://www.revvity.com/contact-us](https://www.revvity.com/contact-us/instrument-support-and-service) or send email to: [CellC-support@revvity.com](mailto:CellC-support@revvity.com)

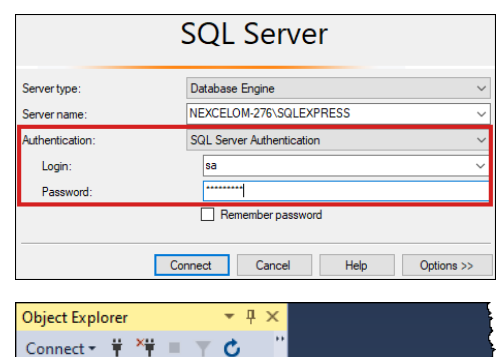

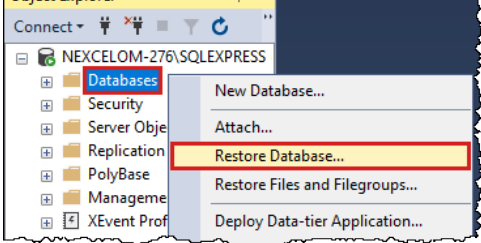

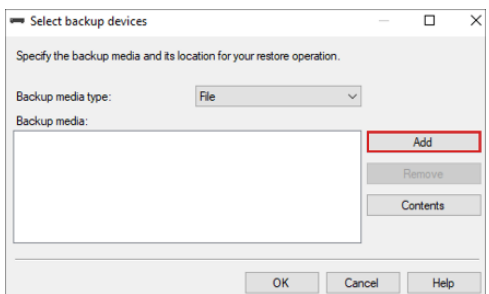

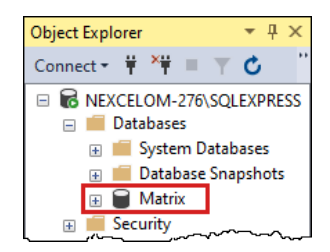

## <span id="page-26-0"></span>USING INSTRUMENT FOR THE FIRST TIME

If you are accessing the Matrix software from a touchscreen device, you can interact directly with the software GUI by tapping gently on screen elements (e.g., tabs, drop-downs or buttons) using a finger or stylus. *If you choose to use touchscreen functionality, the term "click" as it appears in this guide may be replaced with "tap" interchangeably.* As an alternative, a USB mouse may also be connected.

### <span id="page-26-1"></span>**Connecting Instrument to Operating Computer**

- 1. Connect instrument Power Supply to Power Cord.
- 2. Connect instrument Power Supply/Power Cord to the Cellometer K2.
- 3. Plug instrument Power Cord into a surge protector (*recommended*) or electrical outlet.
- 4. Turn instrument Power Switch (located on back left) to the *ON* position. *Light on front of until will be lit.*
- 5. Connect USB Cable to the K2.
- 6. Set up Operating Computer within reach of the K2. *The USB Connector Cable must reach the computer while it is connected to instrument.* Power on computer and wait for the software to initialize.
- 7. Connect USB Cable to USB 2.0 port on Operating Computer. *Be sure that software installation is complete before connecting USB Cable. USB driver will be downloaded automatically by the Operating Computer.*

### <span id="page-26-2"></span>**Launching the Matrix Software**

From desktop of Operating Computer, launch the Matrix software by double-clicking the **Matrix** icon.

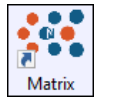

**Note:** Upon launch of the software the instrument will run through a startup sequence that includes connecting to the database and initializing the calibrations.

<span id="page-26-3"></span>*If using a customer-supplied Operating Computer, you will be prompted to enter instrument details.*

#### ENTERING INSTRUMENT DETAILS

- 1. From desktop of Operating Computer, double-click the **Matrix** icon to launch the software.
- 2. Enter instrument *Serial Number* (located on back of unit).
- 3. Enter instrument *Optics Number* (located on back of unit).
- 4. Enter instrument *Filter 1* (i.e., *Optics Module A* # located on back of unit).
- 5. Enter instrument *Filter 2* (i.e., *Optics Module B* # located on back of unit).
- 6. Click **OK**.

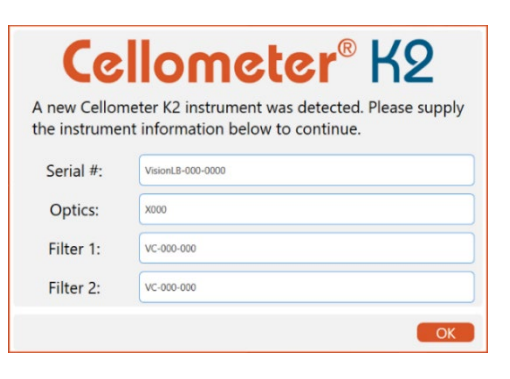

### <span id="page-27-0"></span>**Verifying Matrix Software Version**

- 1. Click the **Home** tab.
- 2. Click the **About Matrix** button to display the software version information.

### <span id="page-27-1"></span>**Verifying Instrument and Camera Connections**

- 1. Click the **Instrument Status** icon (green "thumbs up") located in the upper right corner of the screen.
- 2. Confirm that text in the message box displayed indicates the instrument and camera are connected to the Matrix software.
- 3. Click the icon again to close the message box.

### <span id="page-27-2"></span>**Calibrating Instrument Prior to First Use**

<span id="page-27-4"></span>After initial setup of an instrument, you must calibrate it using the Matrix software prior to first-time use. *You will be prompted with a message if you attempt to acquire data before calibration has been performed.* 

The calibration process takes a background image that will be used to normalize the cell counter for each installed filter pair *without* a consumable counting chamber slide loaded in the instrument. For assistance, contact Support by visiting [https://www.revvity.com/contact-us](https://www.revvity.com/contact-us/instrument-support-and-service) or send email to: [CellC-support@revvity.com](mailto:CellC-support@revvity.com)

### <span id="page-27-3"></span>MATRIX SCREEN ELEMENTS

Upon launching the Matrix software you are presented with the **Acquire** tab > *Setup* screen by default. Basic screen elements are described below.

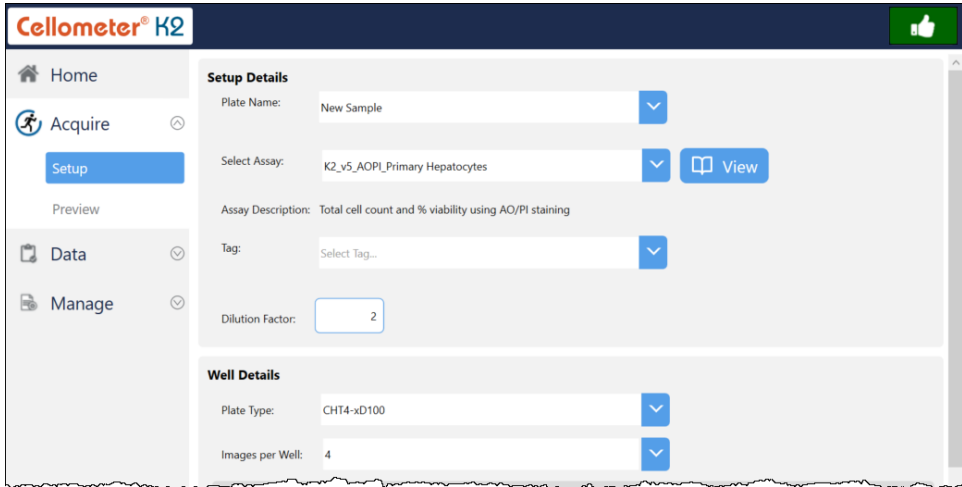

**Note:** If the Matrix *21 CFR Part 11* module has been enabled for your system, users must log in *before* they can use the software. See the *Matrix Software User Manual* for details on using *21 CFR Part 11* module functionality.

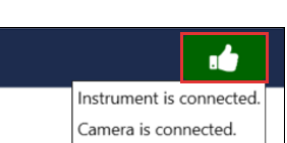

About Matrix

ŵ

### <span id="page-28-0"></span>**Header Bar**

The *Header Bar* visible across the top of the screen is always displayed.

Cellometer<sup>®</sup> K2

Functionality of Header Bar elements is described below.

**Instrument Status Icons:** Displayed in the right corner of the Header Bar, indicates current instrument status. Clicking this icon displays a message box containing details. Click icon again to close message box.

- The *Live Mode* icon (green "thumbs up") indicates that the instrument and camera are connected to the Matrix software.
- The *Data Analysis Mode* icon (red "thumbs down") indicates that the instrument and camera are *not* connected to the Matrix software.
- The *Simulated Mode* icon (blue with an "S") indicates that the instrument and camera are running in simulation mode.

**Note:** *Simulated Mode* is only available to Revvity Sales/Field Application Scientists to demonstrate and test instrument functionality.

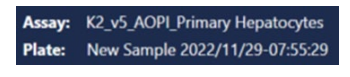

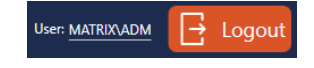

**Assay/Plate Names:** Assay name and plate name are added to the Header Bar when you proceed to the Preview screen in the count process.

**User ID and Logout Button:** If the Matrix *21 CFR Part 11* module is enabled, displays the identity of the currently logged in user and **Logout** button. See the *Matrix Software User Manual* for details on using module functionality.

### <span id="page-28-1"></span>**Navigation Bar**

The *Navigation Bar* visible on the left side of the screen contains tabs/screen names and is always displayed. Functionality associated with each tab is described below. *Note that options displayed in the Acquire and Data tabs represent screens marking your progression through a sequential process, while options in the Manage tab may be individually selected to perform distinct tasks.*

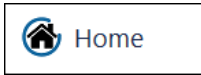

Home Tab: Displays the Powered By **Reservites** MATRIX logo distinguishing the software from earlier versions used to run the instrument system.

Also contains the **About Matrix** button which displays software version details and global Support hotlines, as well as the **Generate Diagnostic Report**/**Clear All Logs** buttons used to assist Support with troubleshooting technical issues. See *[Viewing](#page-30-0)  [Software Version](#page-30-0)* on page *[25](#page-30-0)* and *[Generating Diagnostic Reports](#page-54-5)* on page *[49](#page-54-5)*.

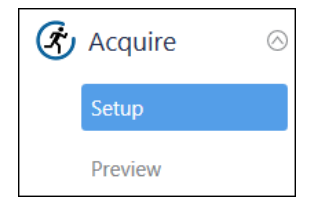

**Acquire Tab:** Contains the two sequential screens in the *Data Acquisition* workflow. For example, in the **Acquire** tab you must first enter *Setup* details before advancing on to *Preview* the sample and confirm focus/fluorescent exposure for each channel. As you move through screens in this workflow, the *Navigation Bar* status is updated to display the current screen.

The *Setup* screen can be selected as an option if you decide to review your setup *after* previewing the sample. Once you are satisfied and proceed to performing the count, the *Navigation Bar* status is updated to display the **Data** tab > *Results* screen. See *[Performing a Cell Count](#page-38-1)* starting on page *[33](#page-38-1)* for more information.

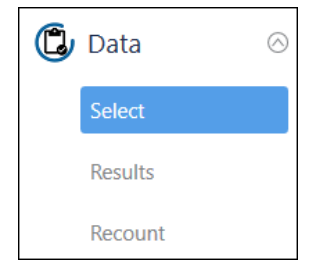

**Data Tab:** Contains the three sequential screens in the *Data Analysis* workflow. For example, in the **Data** tab you must first *Select* a scan result before you can view its count *Results*. You can then perform a *Recount* by fine-tuning assay parameter settings to be used in the analysis to create a new scan result. As you move through screens in this workflow, the *Navigation Bar* status is updated to display the current screen.

The *Select* screen can be selected as an option if you decide to review other count results *after* viewing the currently selected scan. See *[Reviewing Count Results](#page-42-0)* starting on page *[37](#page-42-0)* for more information.

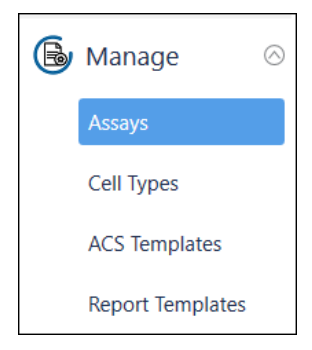

**Manage Tab:** Contains the various system lists of assays, cell types, ACS templates and report templates used in the *Data Acquisition* and *Data Analysis* workflows.

- In the *Assays* screen you can view the library of assays available in your system, import/export assays, manage the list of assays as well as create new/modify existing assay details.
- In the *Cell Types* screen you can view the library of cell types available in your system, import/export cell types, manage the list of cell types as well as create new/modify existing cell type details.
- In the *ACS Templates* screen you can view the library of ACS templates available in your system, import/export ACS templates and manage the list of ACS templates. *ACS templates cannot be created or viewed in the Matrix software.*

ACS Templates can be used for populating data into specified formats when files are generated on export. If the *Auto Open* export option is also selected, the De Novo Software FCS Express application is launched for viewing the output file.

• In the *Report Templates* screen you can view the library of report templates available in your system, import/export report templates, and manage the list of report templates as well as create new/modify existing template details.

See the *Matrix Software User Manual* for details on using **Manage** tab options.

If the Matrix *21 CFR Part 11* module has been enabled for your system, a user hierarchy must be established requiring the creation of roles that control varying levels of access to functionality available in each of these tabs. See the *Matrix Software User Manual* for details on using Matrix *21 CFR Part 11* module functionality.

## <span id="page-30-0"></span>VIEWING SOFTWARE VERSION

The **Home** tab displays the logo for the instrument to which you are connected.

As the Cellometer K2 instrument can be run using either Cellometer Image Cytometer or Matrix software, the Powered By **SANARERIX** logo distinguishes the *K2 Matrix System* from earlier versions.

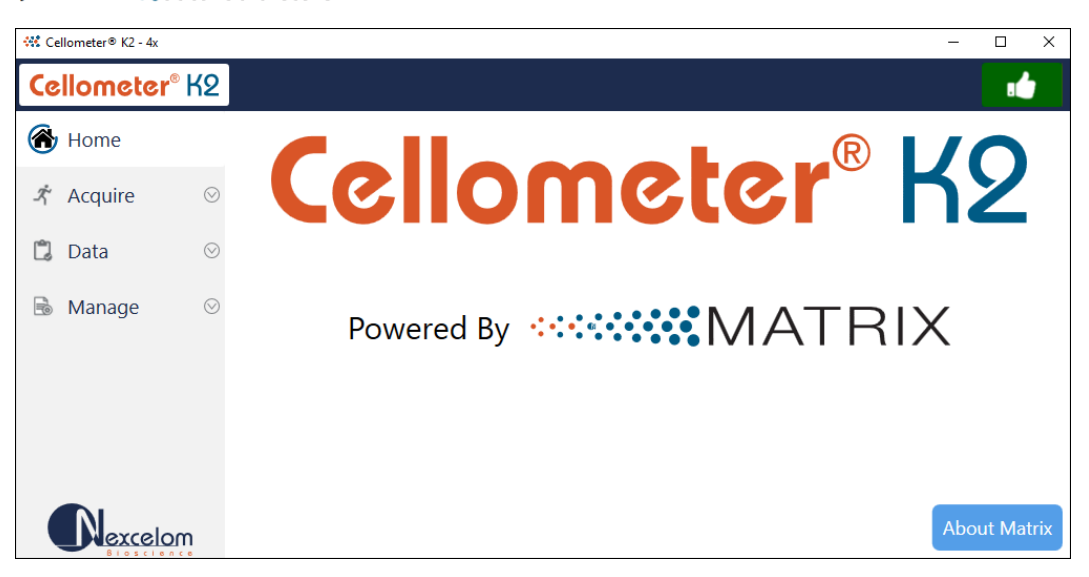

The **Home** tab also contains the **About Matrix** button which displays *Product Information* (e.g., software version, instrument serial number/firmware version, and camera serial number), and Revvity *Contact Information*.

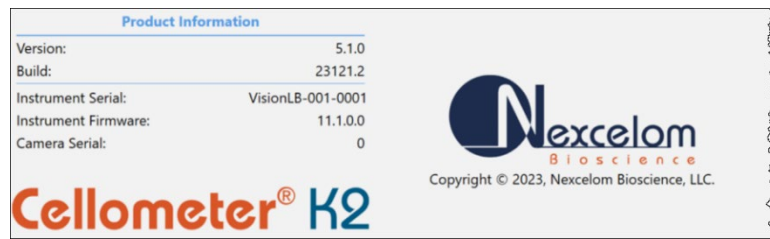

For details on using the **Generate Diagnostic Report** and **Clear All Logs** buttons used to assist the Support team with troubleshooting technical issues, see *[Generating Diagnostic Reports](#page-54-5)* on page *[49](#page-54-5)*.

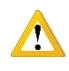

**WARNING: Logs may be required to maintain a historical archive. As using the Clear All Logs button will** *permanently* **remove accumulated logs for the installed Matrix software version, it is recommended that you contact IT** *before* **clearing logs from your system.** 

This page intentionally left blank.

## <span id="page-32-0"></span>**Chapter 6. Viability Methods**

<span id="page-32-5"></span>This chapter describes how to choose a viability staining method based on the cell sample and selected assay type.

## <span id="page-32-1"></span>EVALUATING VIABILITY METHODS

When evaluating viability methods, it is critically important to use a single aliquot from the stock cell culture to perform *all* testing. The cell sample should be evaluated for concentration on the Cellometer K2 prior to staining.

**Note:** Cell concentrations of  $1.0 \times 10^5 - 1.0 \times 10^7$  cells/mL can be analyzed on the Cellometer K2, with a concentration of  $1.0 \times 10^6$  cells/mL being optimal.

If comparing the *Trypan Blue* and *AO/PI* viability methods, a portion of the sample should be stained with trypan blue and another portion stained with AO/PI. *Using samples from the same aliquot containing identical cell concentrations will result in a more accurate comparison of staining methods.*

Dilution or concentration of a cell sample may be required based on the initial concentration. *It is recommended to use cell culture media for dilution.*

### <span id="page-32-2"></span>**Using Trypan Blue Viability Method**

Brightfield imaging and the *Trypan Blue Viability* can be used to determine the number, concentration and percentage of live cells for cell lines and cultured primary cells. Brightfield imaging with trypan blue staining is *not* recommended for samples containing debris, platelets or red blood cells. For accurately differentiating nucleated cells, fluorescence is required.

### <span id="page-32-3"></span>PREPARING A CELL SAMPLE FOR TRYPAN BLUE VIABILITY DETERMINATION

Invert the tube containing cells ten times (10x) and pipette up and down 10x to generate a homogeneous cell sample and reduce cell clumps. Do *not* shake or vortex the sample as this may damage cell membranes.

For viability measurement, stain cells by combining 20 μL of cell sample with 20 μL of a 0.2% trypan blue staining solution (for a final concentration of 0.1% trypan blue). Gently mix by pipetting up and down 10x.

### <span id="page-32-4"></span>TRYPAN BLUE STAINING SOLUTION GUIDELINES

Use the following trypan blue staining solution guidelines when preparing cell samples for analysis.

*Stain Type* Trypan Blue (0.2%)

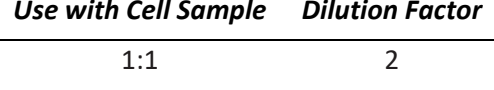

### <span id="page-33-0"></span>**Using AO/PI Viability Method**

Dual-fluorescence methods have been developed to accurately determine nucleated cell concentration and viability in primary cell samples containing debris and non-nucleated cells, including platelets and red blood cells.

In the *AO/PI Viability Method*, acridine orange (AO) enters all cells and stains their DNA causing nucleated cells to fluoresce *Green* (*470/534 Channel*), while propidium iodide (PI) only enters dead cells with compromised membranes and stains their DNA causing them to fluoresce *Red* (*531/655 Channel*).

- Cells stained with *both* AO and PI fluoresce *Red* due to quenching.
- Live nucleated cells are easily identified in the *Green* fluorescence channel.
- Dead nucleated cells are easily identified in the *Red* fluorescence channel.

As a result, debris and non-nucleated cells do not interfere with nucleated cell counts when using the AO/PI viability method.

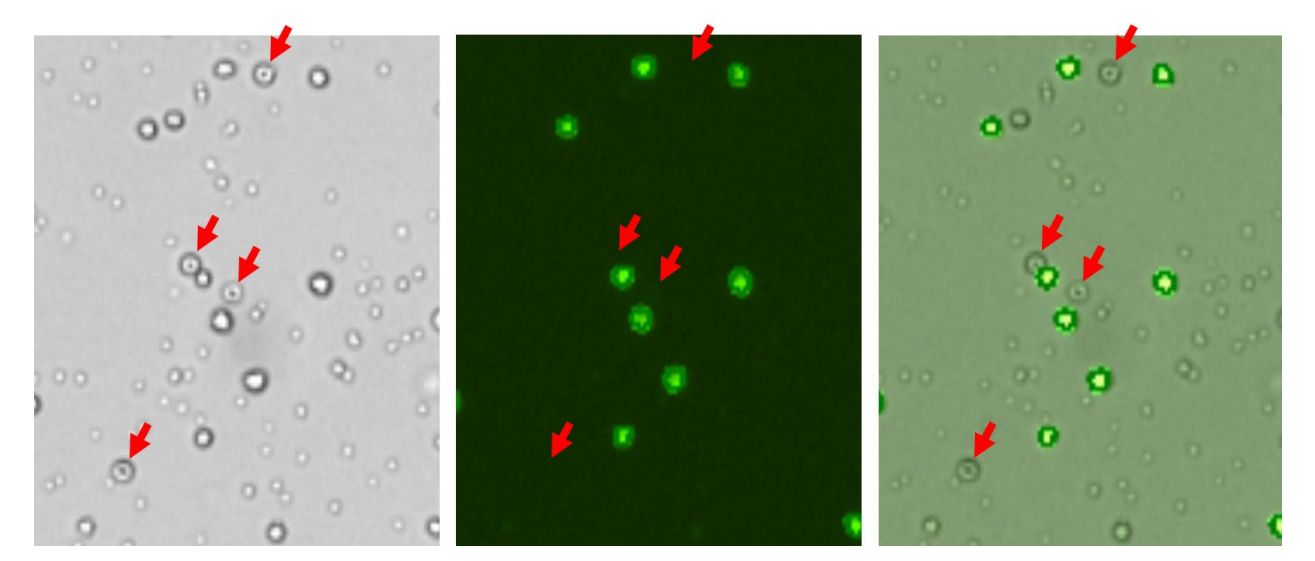

**In images captured by Cellometer K2 using the AO/PI viability method, red blood cells (RBCs, marked by red arrows) seen in the brightfield image (on left) are** *not* **seen in the fluorescent image (in middle), but are clearly identified in the overlay image (on right). Only nucleated cells are counted using the AO/PI staining method resulting in a more accurate total cell count and percent viability calculation.**

### <span id="page-33-1"></span>PREPARING A CELL SAMPLE FOR AO/PI VIABILITY DETERMINATION

Invert the tube containing cells ten times (10x) and pipette up and down 10x to generate a homogeneous cell sample and reduce cell clumps. Do *not* shake or vortex the sample as this may damage cell membranes.

For viability measurement, stain cells by combining 20 μL of cell sample with 20 μL of AO/PI staining solution. For whole blood and other viscous samples, draw sample in and out of the pipette tip at least once prior to transferring for staining. Gently mix stained cell solution by pipetting up and down 10x before adding sample to counting chamber (CHT4).

The table below shows the recommended dilution when preparing cell samples for AO/PI viability analysis and the final *Dilution Factor* to enter into the Matrix software for a variety of sample types.

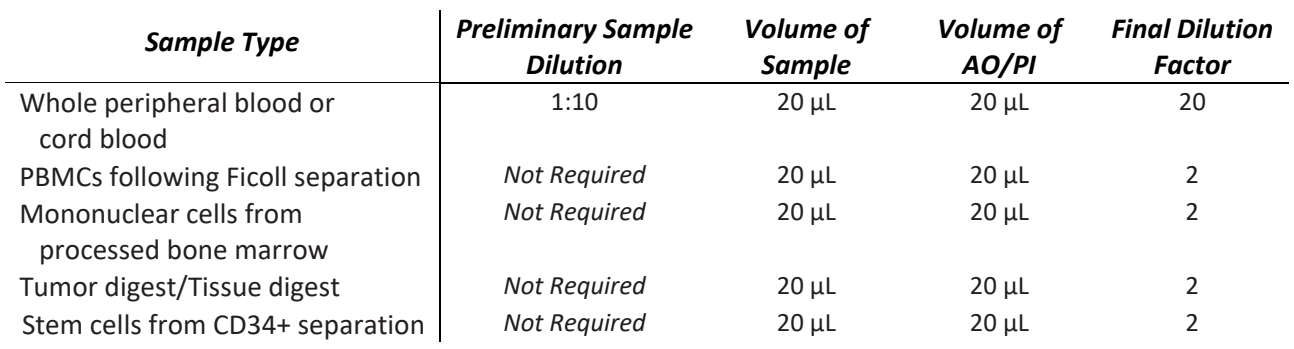

### <span id="page-34-0"></span>AO/PI STAINING SOLUTION GUIDELINES

Use the following AO/PI staining solution guidelines when preparing cell samples for analysis.

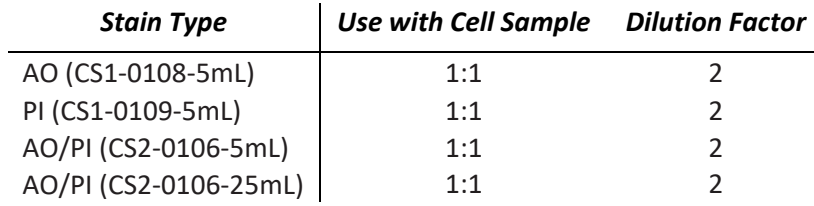

This page intentionally left blank.

## <span id="page-36-0"></span>**Chapter 7. Sample Preparation**

<span id="page-36-2"></span>This chapter describes preparing Cellometer counting chamber slides and loading counting beads/cell samples into counting chambers.

## <span id="page-36-1"></span>PREPARING COUNTING CHAMBER SLIDES

1. For SD100 slides, remove protective film from both sides of the slide. *PD100 slides are peeled and ready to use.*

**Note:** It may be difficult to peel protective film from slide. One method is to adhere tape to the top of film and then pull tape off (with film attached). Do *not* touch or write on the clear optical window areas of the slide.

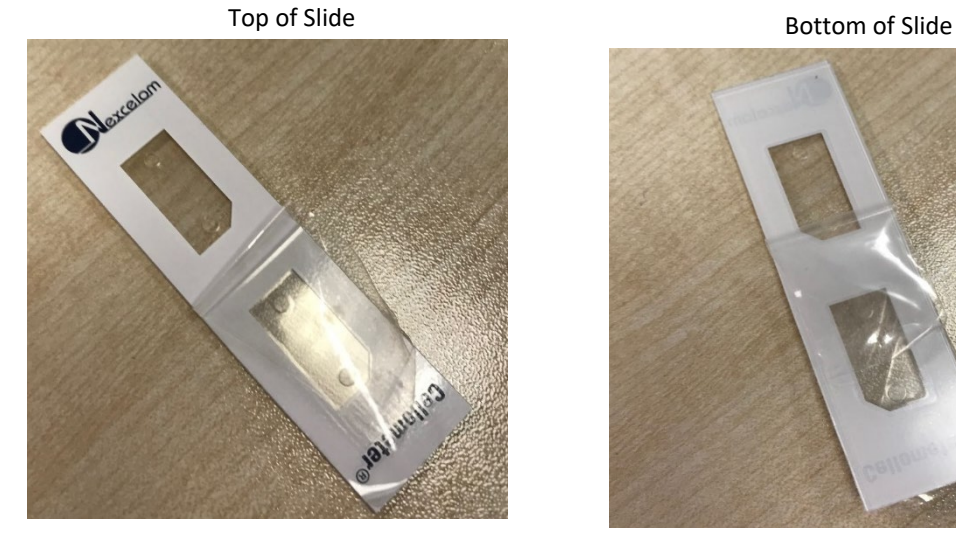

- 2. Place the Cellometer disposable counting chamber slide on a fresh Kimwipe.
- 3. To prepare two samples at once, label individual counting chambers (e.g., *Chamber 1* and *Chamber 2)* in the white margin of each chamber. Take care to ensure the clear portion of the counting chamber is not touched.

**Note:** Both chambers of the slide do *not* need to be loaded with the same sample. Two different samples can be used on a single slide.

## <span id="page-37-0"></span>LOADING SAMPLES INTO COUNTING CHAMBERS

Cellometer counting chamber slides contain two independent chambers manufactured to a precisely controlled height. A cell suspension of 20 µL is pipetted into a chamber through its induction port.

1. To prepare the sample for counting, invert the tube containing your sample 10 times, then pipette up and down 10 times. This will help to evenly suspend cells. Do *not* shake sample as it may damage cell membranes.

**Note:** If testing for cell viability (*optional*), stain the sample using a 1:1 ratio with 0.2% trypan blue (or other chosen viability stain) and mix the stain by pipetting up and down 10 times *before* performing Step 1, above.

*When preparing a sample to test for cell viability, ensure that the trypan blue stock concentration used is 0.2%. If stock concentration is 0.4%, it is recommended you dilute it with a balanced salt buffer (e.g., PBS) and filter diluted solution with a 0.2 µm filter before adding stain to your sample.* 

- 2. Immediately transfer 20 µL of sample into a counting chamber by pipetting directly onto its induction port. *There are two counting chambers per slide; each chamber may be loaded with a different sample.*
- 3. Hold the loaded slide in the white area and take care to stay away from the clear optical windows.

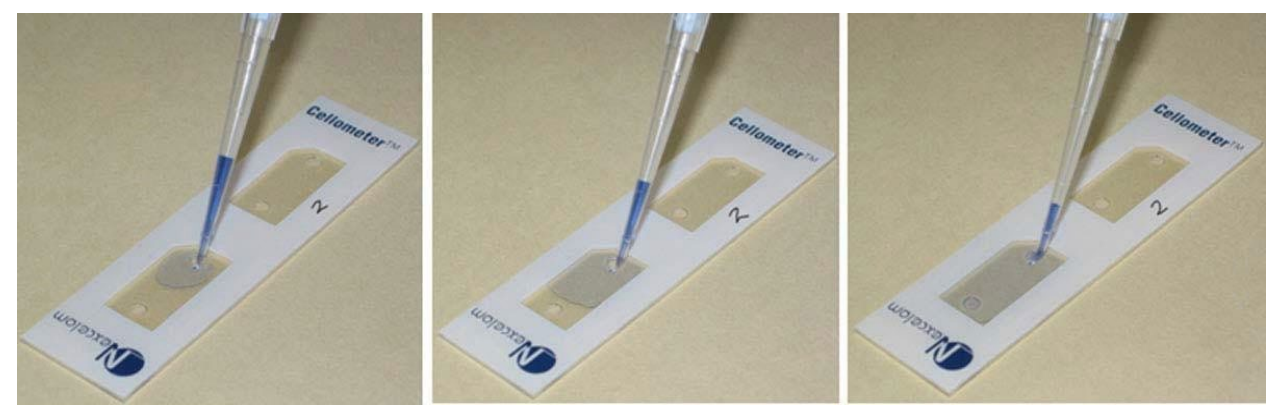

**Load a counting chamber by touching pipette tip to the chamber's induction port and then slowly pipetting the entire 20 µL sample all at once. Capillary force automatically spreads the sample within the chamber. Each counting chamber can hold a separate sample as there is no mixing between the two individual chambers on a slide.**

## <span id="page-38-0"></span>**Chapter 8. Matrix Counting and Analysis Workflow**

<span id="page-38-4"></span>This chapter presents the basic workflow for counting beads/cells using the Cellometer K2 powered by Matrix software, including best practices and tips.

For a complete reference on using Matrix software functionality, see the *Matrix Software User Manual* for details.

### <span id="page-38-1"></span>PERFORMING A CELL COUNT

Performing a cell count consists of multiple steps (e.g., *Loading the Samples*, *Entering Setup Details*, *Setting Auto Export Location* and *Previewing the Samples*) before clicking the **Count** button.

### <span id="page-38-2"></span>**Loading the Samples**

*If you have already prepared and loaded a slide with samples using instructions from [Chapter 7. Sample](#page-36-0)  [Preparation](#page-36-0) starting on pag[e 31,](#page-36-0) skip to Entering Setup Details, below.*

- 1. Power on the Operating Computer and Cellometer K2 instrument.
- 2. Remove the protective film from both sides of the slide. *PD100 slides do not have this film. Se[e Preparing](#page-36-1)  [Counting Chamber Slides](#page-36-1) on page [31](#page-36-1) for details.*
- 3. Slowly pipette 20 µL of cell/bead sample directly onto an induction port. Take care not to touch clear portion of counting chambers. See *[Loading Samples into Counting Chambers](#page-37-0)* on page *[32](#page-37-0)* for details.

**Note:** If testing for cell viability, you must stain the sample before loading it into the counting chamber. See *[Trypan Blue Staining Solution Guidelines](#page-32-4)* on page *[27](#page-32-4)* or *[AO/PI Staining Solution Guidelines](#page-34-0)* on page *[29](#page-34-0)*.

4. Hold prepared slide by white area only and insert the counting chamber containing cell/bead sample into Sample Slot of Cellometer K2 until touching the internal stop. *The chamber inside the instrument will be counted.*

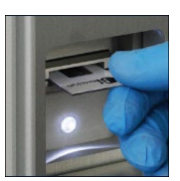

### <span id="page-38-3"></span>**Entering Setup Details**

- 1. From the desktop of Operating Computer, double-click the Matrix icon to launch the software. *The instrument will run through a startup sequence that includes connecting to the database and initializing the calibrations.*
	-
- 2. In the **Acquire** tab > *Setup* screen displayed upon launch of the software, enter a plate name. *If a plate name is not entered, a date/time stamp will be appended to the "New Sample" default (e.g., New Sample 2023/08/25-10:58:09).*
- 3. Select an assay from the drop-down and confirm the assay description displayed.

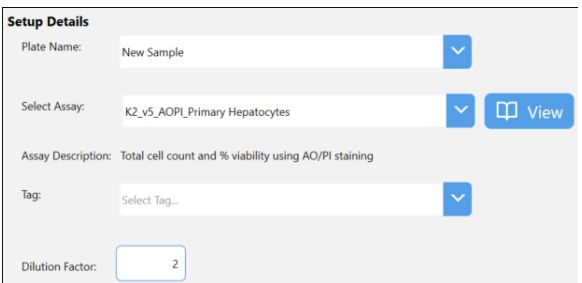

4. To view and/or edit assay details, click the **D** view **button.** *Clicking the View button automatically updates your progression in the Navigation Bar to the Manage tab > Assays option.* Click the **Back** or **Save and Back** (if you have made any changes) button to return to the Setup screen.

**Note:** If an assay is locked for editing (i.e., the **Category** field displays **Fig. 6.** System or *Locked* instead of *Unlocked*), users must first click **Save As** to save it as a new assay before they can edit parameters.

- 5. If desired, add a **Tag** (e.g., to create a time course series for use in custom reporting). In addition, you can change the value in the **Dilution Factor** field to indicate the final dilution factor for the sample.
- 6. In the *Well Details* area, select **Plate Type** (i.e., slide type) used for the sample and the number of **Images Per Well** (i.e., *1*, *4* or *8*) to be captured during the count.

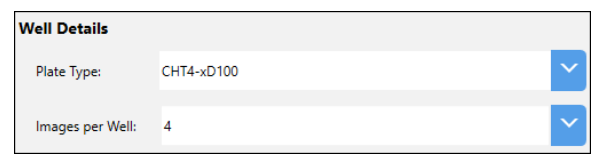

The visualization of *Images Per Well* for the slide depicts the selected number of images (i.e., cross-sections of the area in the counting chamber or "well") to be captured during the scan.

### <span id="page-39-0"></span>**Setting Auto Export Location**

Expand the *Auto Export* area to identify a **Location** for automatically saving scan results. Click the **Browse** button and navigate to a folder on your Operating Computer or network to define the default export path. *This default path will remain the same within the software until it is manually changed.*

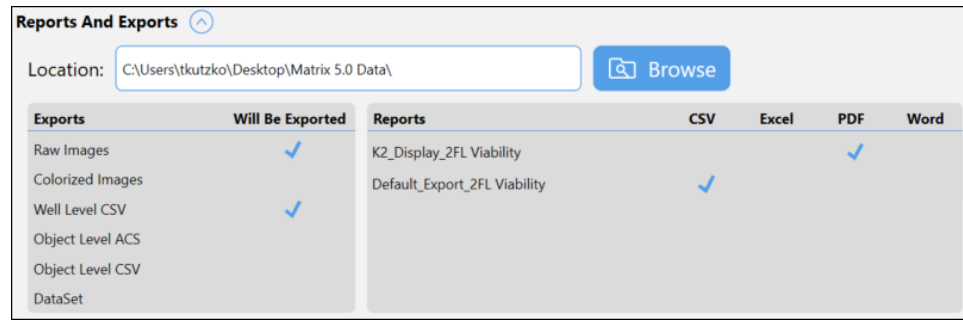

In addition, *Exports* (see descriptions provided below) and output files for *Reports* (e.g., *CSV*, *Excel*, *PDF* and *Word*) defined for the current assay are displayed.

Sample *Exports* include:

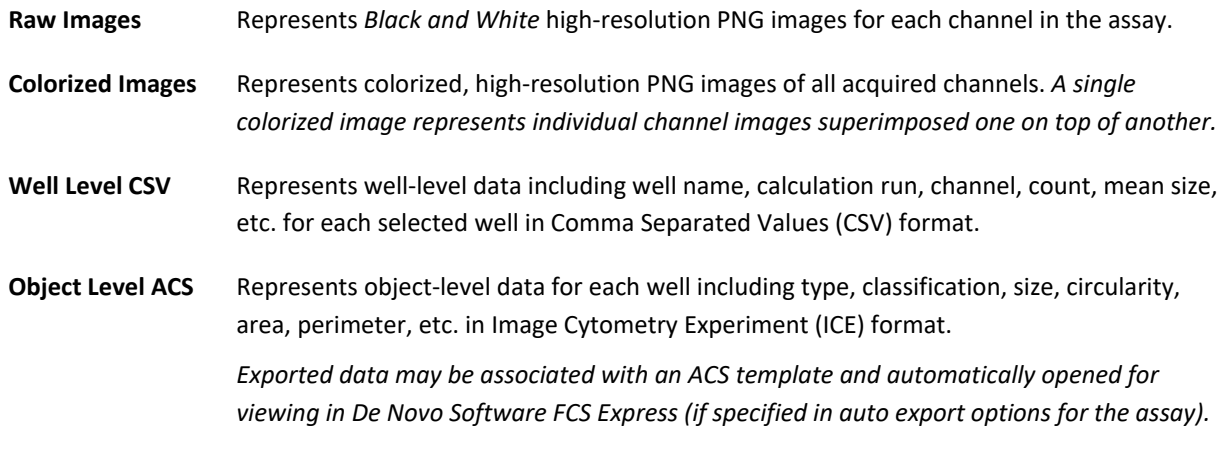

- **Object Level CSV** Represents object-level data for each well including type, classification, size, circularity, area, perimeter, etc. in Comma Separated Values (CSV) format.
- **Data Set** Represents a database file containing all images, results, assays, cell types and report templates associated with the scan result. *A data set is required to reload data for analysis or if you need help from Support to optimize assay and/or cell type parameters.*

To manage *Exports* and *Reports* defined for the selected assay, click the **View** button and expand the *Reports and Exports* option. Select *Exports* by clicking on file type buttons and manage *Reports* as necessary. Changes to the assay can either be saved to the current assay (i.e., any changes made will also be applied to other scan results that use the assay) or saved as a copy with a new name. Edited assays can be used for data acquisition. See the *Matrix Software User Manual* for details on editing an assay to manage exporting and reporting options.

### <span id="page-40-0"></span>**Previewing the Samples**

Once you have completed entering setup details for the samples, click the  $\Omega$  Preview button located at the bottom of the Setup screen. The instrument engages its camera for viewing samples and displays the Preview screen. Users can view live images of samples in selected wells, preview available channels for *Imaging Mode* associated with the assay, adjust instrument focus and confirm fluorescent exposure for each channel.

**Note:** Although the **Acquire** tab > *Preview* option appears in the Navigation Bar, you cannot access the Preview screen directly as it requires well details entered in the Setup screen. Once you click the **Preview** button at the bottom of the Setup screen, the Navigation Bar is updated to show your progression to the Preview screen.

### <span id="page-40-1"></span>PREVIEWING LIVE IMAGES

In the *Wells* area, click on highlighted image sections in the slide visualization (i.e., representing cross-sections of the counting chamber or "well"). As you move from section to section, the live image changes per your selection.

To zoom in/out of an image, move the mouse to hover cursor over the viewing pane and turn the scroll wheel or, if using the touchscreen, apply universal gestures (e.g., touch center of image with two fingers and then spread them apart to zoom in and reverse this action to zoom out.) Current *Zoom* magnification is displayed in bottom right corner of the viewing pane.

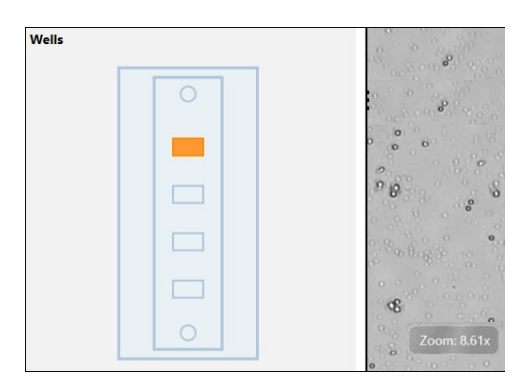

To move a zoomed image around, click and drag the image to a new location as needed.

### <span id="page-40-2"></span>ADJUSTING FOCUS

To adjust the focus of the live image being previewed, slowly turn the Focus Knob located on the right side of the instrument until cells/beads are in focus.

Obtaining good focus is key to ensuring accurate cell counts. Once good focus has been achieved, the instrument should perform most counting operations with only minor adjustments.

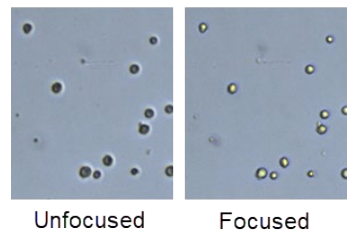

Unfocused

#### <span id="page-41-0"></span>PREVIEWING CHANNEL IMAGES

In the *Preview* area, channels available for viewing (e.g., *Channel 1* and *Channel 2*) are based on the assay Imaging Mode. The *Channel 1*/*BR* image is displayed by default. Clicking the **FL** button displays the *Channel 1*/*FL* image.

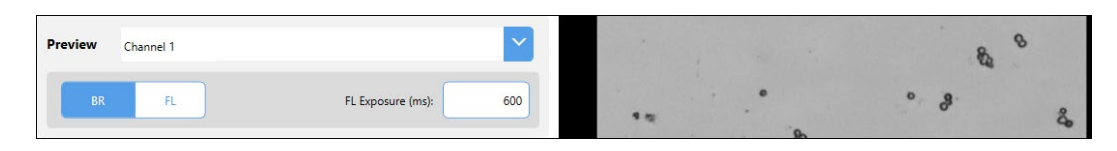

**Note:** If only one channel is available, the *Preview* field channel drop-down will be hidden. In addition, if the *BR Only* Imaging Mode is selected, the **FL** button will also be hidden.

To view images for another channel, select it from the **Preview** field drop-down. Click the **FL** button to view fluorescence in that channel. A sample *Channel 2|FL* image is shown below.

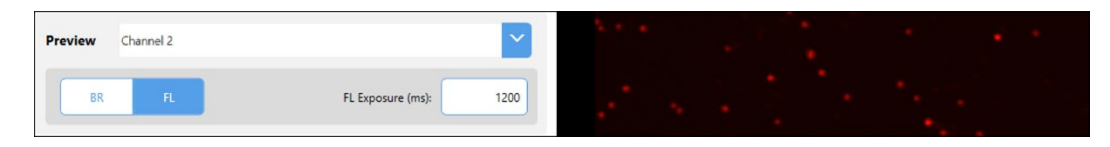

When previewing fluorescent images, confirm that FL signal is strong but has a low, dark background. Modify the **FL Exposure** to increase (prolong) or decrease (shorten) the exposure time accordingly.

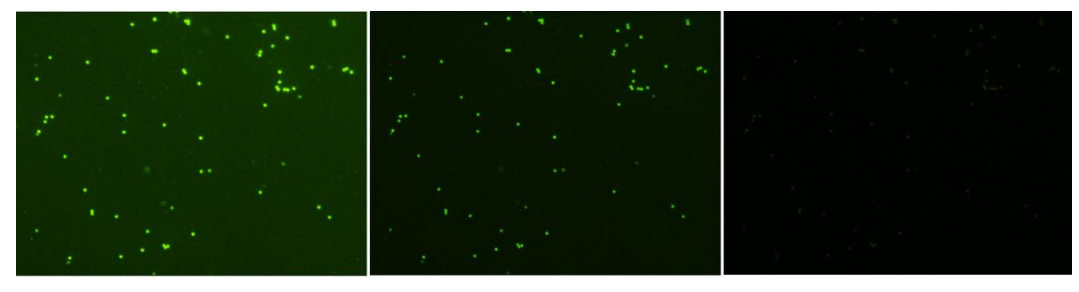

Exposure Too High

Good Exposure

Exposure Too Low

#### **Notes:**

- For BR/FL imaging modes, each channel will be associated with two images − *Brightfield* (*BR*) and *Fluorescent* (*FL*). These images are referred to in assay channel mappings as *BR1*/*FL1* and *BR2*/*FL2*.
- When working with assays that have two channels, use the *Channel 1*/*BR* image to adjust focus and then select the *FL* image to confirm exposure. For *Channel 2,* you only need to select the *FL* image to confirm exposure since focus of its paired *BR* image is adjusted automatically when you performed the task for *Channel 1*.
- If *FL* images are available for both *Channel 1* and *Channel 2*, a slight offset may exist between *BR1* and *BR2* images due to the distance the camera must travel.

### <span id="page-41-1"></span>**Clicking the Count Button**

Once you have completed previewing the live image for the sample, click the  $\mathscr{L}$  Count button located at the bottom of the Preview screen. The instrument camera acquires sample images as specified by the selected assay which are then used by the Matrix Software to calculate count results according to defined cell type parameters.

**Note:** Depending on the number of selected wells/images per well and defined assay parameters, the counting process can take a few seconds to up to a few minutes.

At the start of count processing, the Navigation Bar status is updated to display the **Data** tab > *Results* option.

As the system acquires sample images and calculates count results, the colors used to mark the *Wells* area selection (where the number of highlighted areas is based on the *Images Per Well* value) will change to indicate image status (i.e., from *Selected* to *Acquired* to *Counted*) as shown in the legend displayed below the slide visualization.

Area images are displayed in the **Well View** tab using the assigned *Display* report template to present count results. Additional tabs may be enabled for the scan result (e.g., **Summary** and **.csv**). *Count results will be displayed, printed and exported based on report templates defined for the assay.*

Well images displayed can be varied by toggling on/off available channel buttons (displayed across the top of the viewing area of the **Well View** tab) and enhancing the *Zoom* magnification.

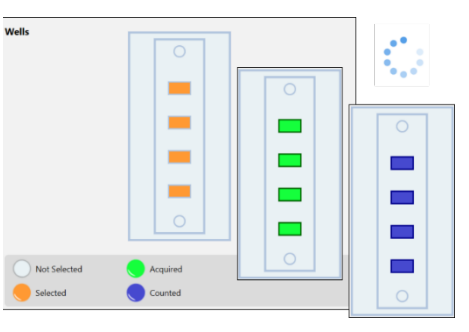

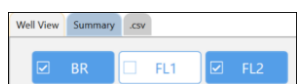

To zoom in and out of sample images, move the mouse to hover cursor over the viewing pane and turn the scroll wheel. Current *Zoom* magnification is displayed in bottom right corner of viewing pane.

When counting of all wells is complete the scan result will be added to the top of the Results List displayed on the Select screen. In addition, *Reports and Exports* output files defined for the current assay are automatically stored in the specified location.

## <span id="page-42-0"></span>ANALYZING SCAN RESULTS

When analyzing scan results, a single image is displayed in the viewing pane for the sample well. If an **Images Per Well** value of *4* or *8* was selected, click on the composite image (containing either *4* or *8* images for areas in the well stacked on top of each other as was presented in the slide visualization) and drag to view all areas.

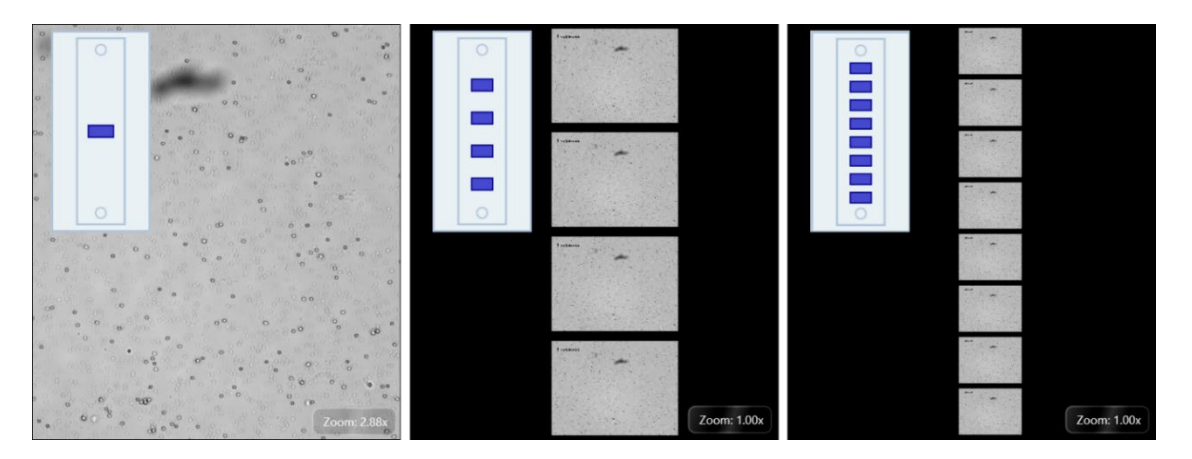

To zoom in/out of an image, move the mouse to hover cursor over the viewing pane and turn the scroll wheel or, if using the touchscreen, apply universal gestures (e.g., touch center of image with two fingers and then spread

them apart to zoom in and reverse this action to zoom out.) Current *Zoom* magnification is displayed in bottom right corner of the viewing pane.

To move a zoomed image around, click and drag the image to a new location as needed.

### <span id="page-43-0"></span>**Understanding Default Report Tabs**

Report tabs initially displayed across the top of the viewing pane are associated with report templates that have been assigned to the current assay and are enabled by default to format the presentation of scan result data.

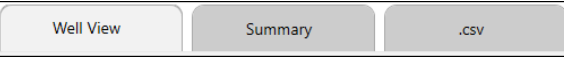

Although the **Well View** tab will always be enabled, you can change the report template used for its display. In addition, you can disable default report tabs, change current report template assignments and add new tabs to meet your reporting needs. See the *Matrix Software User Manual* for custom reporting details.

### <span id="page-43-1"></span>**Changing Well View Image Display**

The **Well View** tab will always be displayed in the Results screen and includes both an image and the associated count results for the well. *If multiple images were taken (based on your Images Per Well selection), they will be stacked on top of each other and consolidated into a single image.* Click and drag the image to view other locations (or areas) in the well.

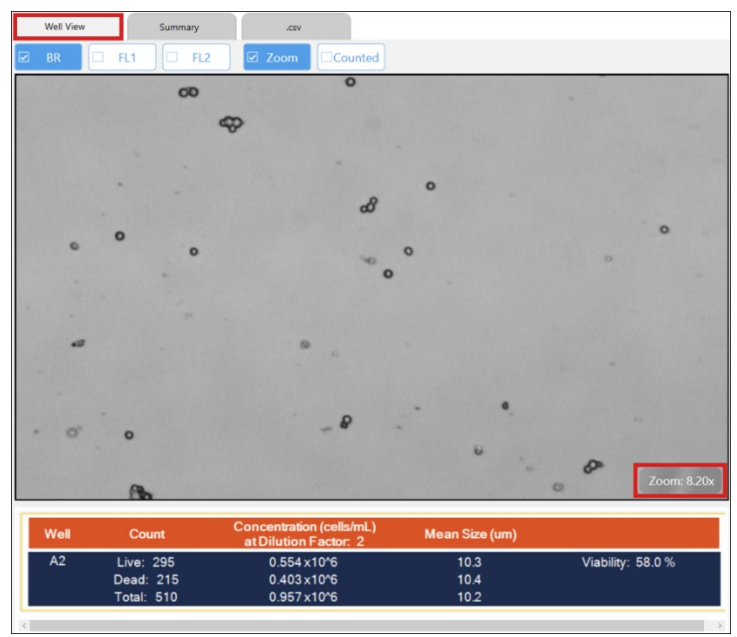

To zoom in/out of the image, move mouse to hover cursor over the viewing pane and turn the scroll wheel or, if using a touchscreen, by applying universal gestures (e.g., touching the center of the image with two fingers and then slowly spreading them apart to zoom in and reverse this action to zoom out). Zoom magnification is indicated in bottom right corner of the viewing pane and can be increased up to 10.00x.

At the bottom of the **Well View** tab is a report containing well-level details for the sample. *If an Images Per Well value of 4 or 8 was selected, the report represents consolidated data from all images.*

### <span id="page-44-0"></span>**Varying Well View Channels/Counted Overlay Display**

In the **Well View** report tab displayed by default, the following buttons may be available across the top of the viewing pane based on the Imaging Mode defined in the current assay.

- Click the *Brightfield* (**BR)** or *Fluorescence* (e.g., **FL1** or **FL2**) buttons to select/de-select channels used in the image display. *Channel views are overlaid on top of each other.*
- Click the  $\overline{B}$  button to show/hide the graphic overlay that identifies *Counted* cells by surrounding them with colorcoded outlines. *For 2-channel Viability assays, Green is used for counted/live cells, Red for dead cells and Yellow for cells not counted (e.g., if larger than the specified cell diameter).*
- Click the button to enable/disable display of *Zoom* magnification in bottom right corner of viewing pane. *Zoom feature will still be functional even if not displayed*.

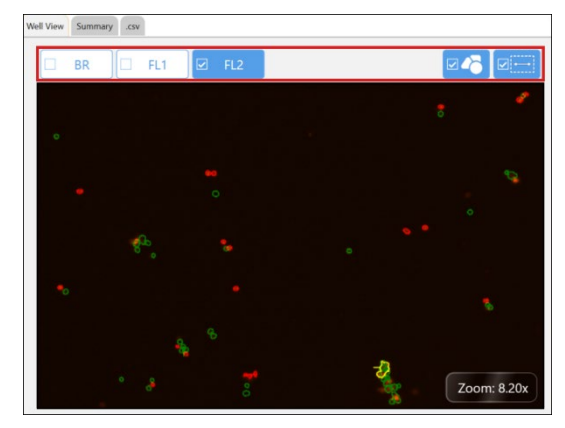

### <span id="page-44-1"></span>**Understanding Custom Reporting**

The Matrix custom reporting feature allows you to assign and/or modify report templates to be used by assays when generating scan results. You can change the report template used for display of the **Well View** report (which is always displayed) and add report templates to be enabled as tabs or output as specific file types (e.g., *CSV*, *Excel*, *PDF* and *Word*) that can be opened/printed upon report generation.

**Note:** Any changes made to *Reporting* options for an assay will be saved with the assay and applied to all other scan results using that assay the next time a recount is performed.

For example, a custom **Growth Curve** report tab has been enabled in the scan result shown below. Clicking this tab displays data in the format defined by the associated report template (i.e., illustrating calculation of a growth curve for a time course series of scan results).

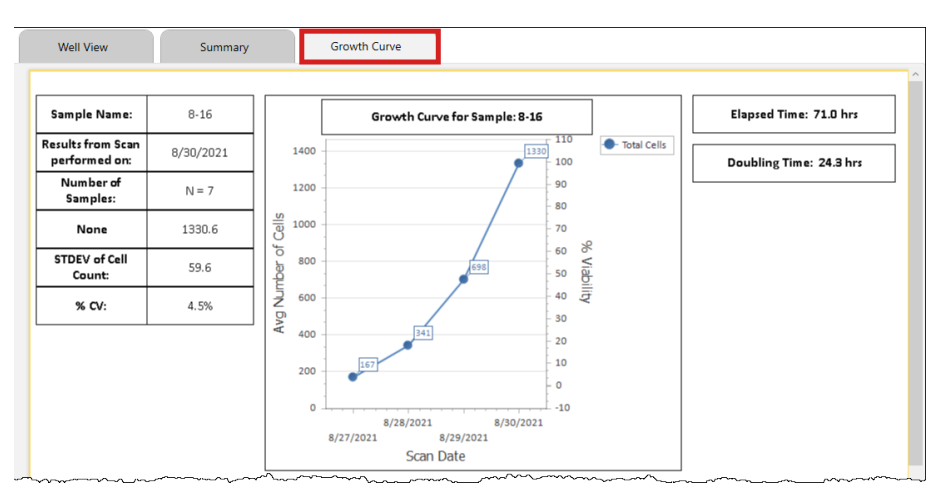

See the *Matrix Software User Manual* for custom reporting details.

## <span id="page-45-0"></span>EXPORTING/PRINTING SCAN RESULT DATA

### <span id="page-45-1"></span>**Verifying Auto Export**

Expand the *Exports* area in the Results screen to verify that automatic exports were completed and click the location link to open folder where the exported scan result files are stored.

In addition, if you defined any output file types (e.g., *CSV*, *Excel*, *PDF* and *Word*) to be generated for assay report templates, you can verify that selected file type exports were also completed.

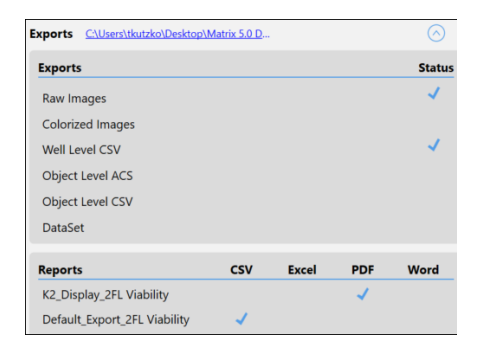

### <span id="page-45-2"></span>**Exporting and Printing Scan Results (Manual Settings)**

To manually select additional export options (images/data) for scan result files as well as generated output files for reports, click the **Export** button located at the bottom of the Results screen. The Export dialog is displayed.

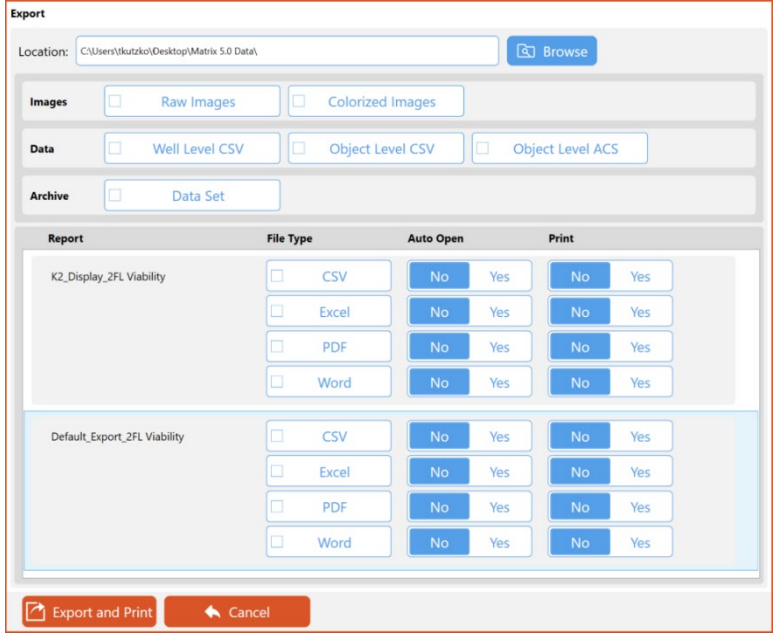

Confirm the export **Location** and if necessary update this path by clicking the **Browse** button, navigating to a folder on your Operating Computer or network, and clicking **OK**.

Select scan result **Images** (e.g., *Raw Images* or *Colorized Images*), **Data** (e.g., *Well Level CSV*, *Object Level CSV* and *Object Level ACS)* and **Archive** (e.g., *Data Set*) file options to be exported to the specified location. *Data Sets are stored as .SCANRESULT files.*

In addition, for reports associated with the scan result you can select generated output file types (e.g., *CSV*, *Excel*, *PDF* and *Word*) to be exported and indicate if files are to be opened automatically and/or printed upon export.

**Note:** If the *Object Level ACS* option is selected, the screen expands to display if an ACS template has been assigned to the assay and offers an *Auto Open* option after the report is generated. *If no ACS template is displayed, users can still export object level ACS data assuming they have the export privilege.* To change the ACS template assigned to an assay, users will need to edit the assay.

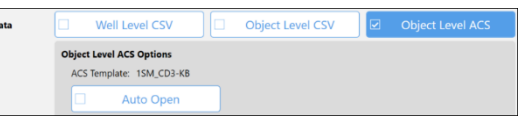

For report templates associated with the scan result you can select generated output file types (e.g., *CSV*, *Excel*, *PDF* and *Word*) to be exported and indicate if files are to be opened automatically and/or printed upon export.

**Note:** Any changes to export options are applied only when manually exporting scan results (i.e., by clicking the **Export and Print** button) and will *not* be saved with the assay or scan result.

## <span id="page-46-0"></span>PERFORMING A RECOUNT

If you find it necessary to fine-tune assay parameters after reviewing your data results, click the **Recount** button located at the bottom of the Results screen. The Recount screen is displayed.

Once you have made any necessary changes (per the options described below), click the **Recount** button located at the bottom of the screen. After a recount is performed, the Navigation Bar returns to the Results screen.

### <span id="page-46-1"></span>**Refining Assay Details/Selecting New Assay**

In the *Recount Details* area you can view parameter settings for the *Last Used* assay, select a new assay from the drop-down or view the current assay to edit parameter settings to be used for the recount.

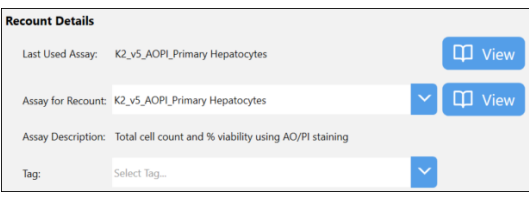

Reset

### <span id="page-46-2"></span>**Managing Channel Mappings**

Expand the *Channel Mappings* area to identify *Scan Channels* and *Recount Channels* for the Imaging Mode associated with the current assay. Performing a recount uses channel mappings as defined by default (i.e., *Recount Channels* will remain in same positions used for the original *Scan Channels*).

**Note:** With the exception of *Brightfield Only* configurations (i.e., *BR1*, *BR2*, etc.), each channel will have separate brightfield and fluorescent images as depicted in the mapping indicators (i.e., *BR1/FL1* and *BR2/FL2*).

To manage channel mappings for use in a recount, click on a mapping indicator and drag it to a new channel. The mapping indicator in that channel will swap positions with the one you are dragging automatically.

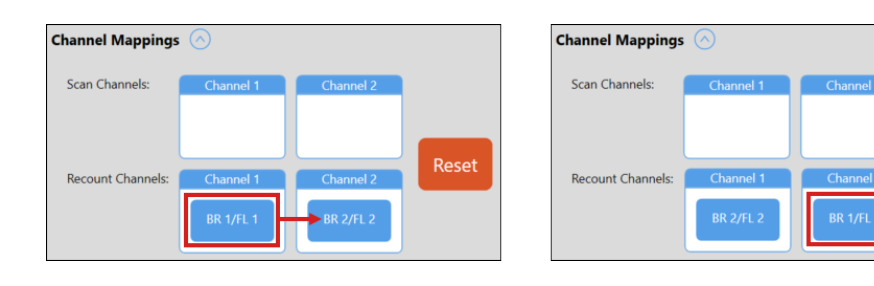

To return channel mappings to the positions they were in when you first expanded the *Channel Mappings* area, click the **Reset** button followed by **Yes** to confirm the action.

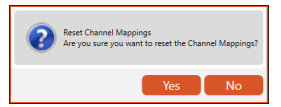

If a new assay selected for recount has fewer channels or you edit the assay previously used to reduce the number of channels, mappings displayed are updated to reflect available channels. To manage channel mappings for use in the recount, click on mapping indicators and drag them to an available position in the *Recount Channels* area.

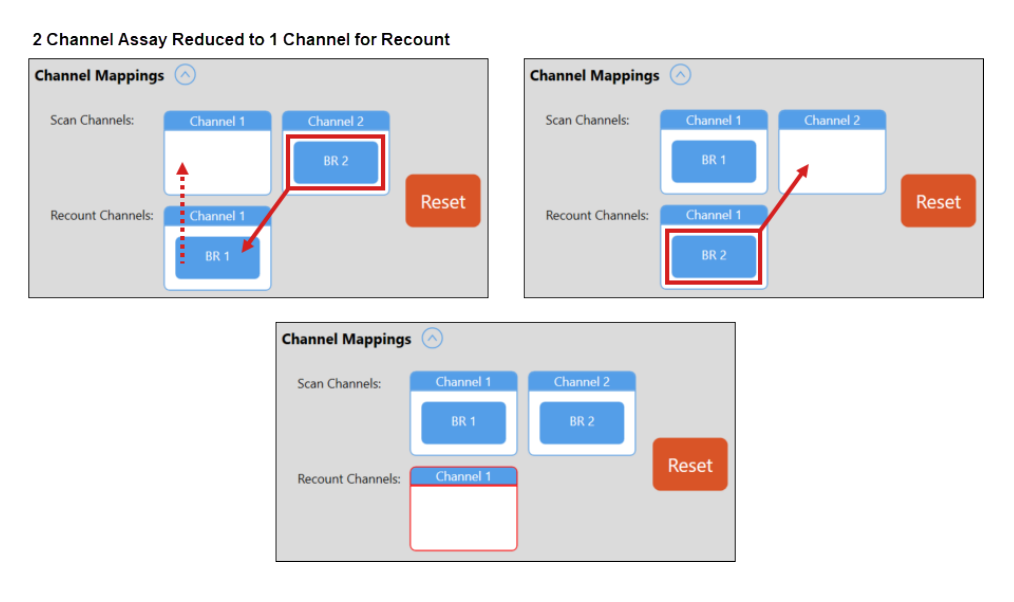

If you drag indicators from *Recount Channels* to their home *Scan Channels* locations, a red outline is used to highlight empty *Recount Channels* locations. All *Recount Channels* must contain an indicator prior to recount.

### <span id="page-47-0"></span>**Modifying Auto Export Options**

Expand the *Reports and Exports* area to identify a **Location** for automatic exports of images/data and generated output files for reports. Click the **Browse** button and navigate to a folder on your Operating Computer or network to define the default export path. *This path will remain as the default in the software until it is manually changed.*

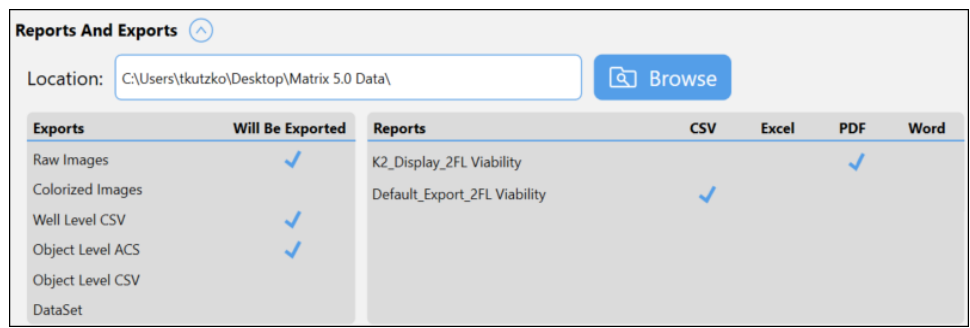

In addition, *Exports* (e.g., *Raw Images*, *Colorized Images*, *Well Level CSV*, *Object Level ACS*, *Object Level CSV* and *Dataset*) and output file types for *Reports* (e.g., *CSV*, *Excel*, *PDF* and *Word*) defined for the assay will be indicated with a blue checkmark.

**Note:** To modify *Report and Export* settings displayed, click the **View** button for the selected assay in *Setup Details* area and expand the *Reports and Exports* section to update *Exports* and *Reports* file types selected.

### <span id="page-48-0"></span>**Clicking the Recount Button**

Once you have completed entering recount details for the samples, click the  $\circ$   $\circ$  Recount button located at the bottom of the Recount screen. The Matrix software performs a recount of the scan using the modified parameters and displays the new scan result.

### <span id="page-48-1"></span>BEST PRACTICES AND WORKFLOW TIPS

- The *Images Per Well* field in the Setup screen allows you to specify the number of images to be taken of the counting chamber. Choosing *1* image provides a high-level overview of data and provides the fastest counting speed. Choosing *4* or *8* images increases the amount of data collected by partitioning the sample into sections and averaging the results from all images, thus improving the precision of calculations for statistical analysis but requiring more time to obtain count results. *Regardless of the number of Images Per Well selected, count results are for the entire counting chamber or "well" (i.e., representing an average of the results).*
- While using the **Acquire** tab, only the Setup screen can be selected as an option if you decide to review your setup *after* previewing the sample. Once you are satisfied and proceed to performing the count, *Navigation Bar* status is updated to display the **Data** tab > *Results* screen.
- While using the **Data** tab, only the Select screen can be selected as an option if you decide to review other count results *after* viewing the currently selected scan. *When a scan result is created for a sample as the result of a count, it will be displayed at the top of the Results List.* Double-click on any scan result in this list to view it. See the *Matrix Software User Manual* for details on managing scan results contained in the Results List.
- When viewing scan results, if you find it necessary to fine-tune assay and/or cell type parameter settings and re-analyze the data, click the **Recount** button at the bottom of the Results screen. You can either edit the *Last Used* assay parameters or select a new assay and edit its parameters as necessary to meet your requirements. See the *Matrix Software User Manual* for details on editing assay/cell type parameter settings.

**Note**: If you need help optimizing cell type parameter settings, contact Support by visiting [https://www.revvity.com/contact-us](https://www.revvity.com/contact-us/instrument-support-and-service) or send email to: [CellC-support@revvity.com](mailto:CellC-support@revvity.com)

• When viewing export results, multiple folders will be created in the export location defined for the scan result – a top-level *plate\_name* folder (where *plate\_name* represents the plate name you entered in the Setup screen) and a <*date\_time*> subfolder (where *date\_time* represents the date/time stamp of scan images). Within this second-level folder are additional folders (i.e., a *Plate-Name* folder containing scan images and a <*date\_time*> folder containing the initial count results). *Contents of this* <*date\_time*> *subfolder will vary based on selected export options.* Each time you perform a recount on the scan images a new <date\_time> subfolder is created for the results.

• Data analysis features can be enhanced by creating tools such as a *Sample Adjustment Calculator* and *Cell Size Histogram* to be built into report templates.

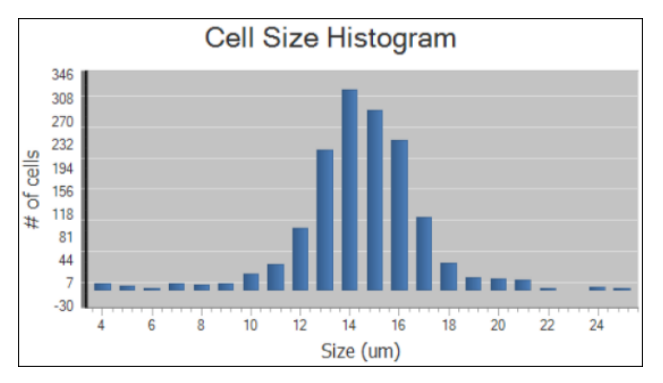

See the *Matrix Software User Manual* for details on editing report templates and enabling them as tabs to customize scan results.

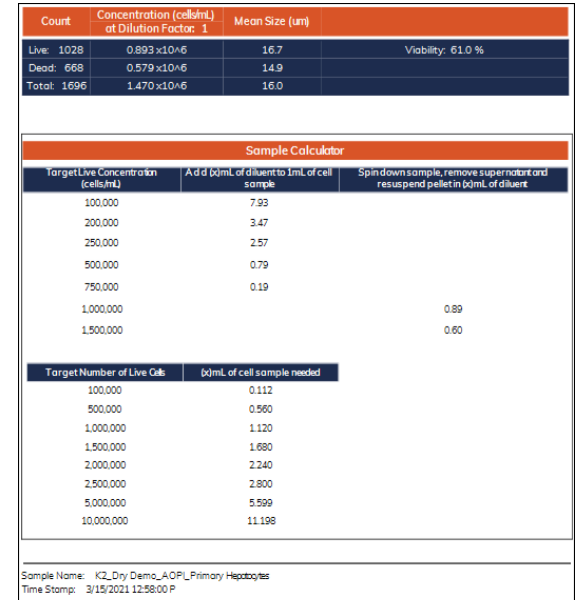

Assay Name: K2\_AOPL Primary Hepdogres<br>Assay Name: K2\_AOPL Primary Hepdogres<br>Assay Description: Total cell count and % viability using AO/PI staring

## <span id="page-50-0"></span>**Chapter 9. Cleaning, Maintenance and Storage**

<span id="page-50-2"></span>Keeping the Cellometer K2 and its operative area clean between runs, during use and post runs is a best practice and prevents contamination. Caring for the instrument and its consumables is also a best practice.

**Note:** If using the Cellometer K2 within a biosafety cabinet, cleaning may not be required, or agents and materials may be adapted according to BSC system requirements. Please follow all instructions provided by the manufacturer.

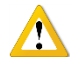

**CAUTION:** Always power the instrument OFF before cleaning as damage to the machine could occur.

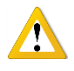

**CAUTION:** Allow for flammable agents used for cleaning or disinfecting to completely evaporate before powering the instrument ON.

### <span id="page-50-1"></span>CLEANING

The instrument and any cords/cables can be wiped down using a 70% Isopropyl (IPA) solution. Repeat until the soil is no longer visible. Finish with a fiber optic lint-free wipe (e.g., Kimwipes).

- 1. Dampen a fiber optic lint-free wipe with IPA.
- 2. Use the wipe to rub lightly on the outside of the instrument until it is visibly clean.
- 3. Wait for the cleaning agent to evaporate before powering the instrument ON.

Should something break or be spilled inside the device, power OFF the instrument and contact Support by visiting [https://www.revvity.com/contact-us](https://www.revvity.com/contact-us/instrument-support-and-service) or send email to: [CellC-support@revvity.com](mailto:CellC-support@revvity.com)

### **Routine Maintenance**

No one other than Revvity-authorized personnel may service inside the protective instrument cover of the Cellometer K2. Contact Support or an authorized service representative to address any changes in instrument output or performance.

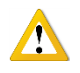

**WARNING:** Do not remove the instrument cover due to an electric shock hazard. For assistance, contact Support.

### **Contacting Support**

All technical questions regarding Cellometer K2 maintenance should be directed to Support by visiting [https://www.revvity.com/contact-us](https://www.revvity.com/contact-us/instrument-support-and-service) or send email to: [CellC-support@revvity.com](mailto:CellC-support@revvity.com)

### **Preventive Inspection and Maintenance**

Regular preventive inspections should be carried out to reduce safety concerns of the instrument due to aging, normal wear and tear, etc. The manufacturer assumes no responsibility for improper changes or repairs carried out on the instrument or its accessories by unauthorized persons. The warranty will immediately become void should an unauthorized personnel attempt to in any way repair or modify the instrument.

To schedule all preventive maintenance needs and address any functionality concerns, contact Support by visiting [https://www.revvity.com/contact-us](https://www.revvity.com/contact-us/instrument-support-and-service) or send email to: [CellC-support@revvity.com](mailto:CellC-support@revvity.com)

### <span id="page-51-0"></span>**STORAGE**

When preparing the instrument for storage:

- Always thoroughly clean the instrument, cables and any of the accessories or consumables before storage.
- Check for any damage and if possible, re-package the Instrument and Operating Computer in the original boxes.
- Ensure that storage temperature and spatial requirements are met (see *[Site Preparation](#page-19-2)* on page *[15](#page-19-2)*).
- DO NOT put anything heavier than ≥ 25 lbs (11.3 kgs) on the instrument or the box in which it is stored.

Store the cables neatly, checking for signs of damage or wear frequently, and immediately before/after use. Do not allow the cables to become kinked or tangled. Do not set heavy objects on any of the accessories or consumables.

**Note:** Always store beads and reagents according to their information for use documentation.

## <span id="page-52-0"></span>**Chapter 10. Troubleshooting and FAQs**

<span id="page-52-2"></span>This chapter lists troubleshooting steps for resolving potential issues, common instrument messages and *Frequently Asked Questions* (FAQs).

## <span id="page-52-1"></span>TROUBLESHOOTING AND INSTRUMENT MESSAGES

### **Instrument cannot be powered on**

- Check to ensure Power Supply and Power Cord that were provided with the instrument are being used.
- Check to ensure Power Supply and Power Cord are *not* kinked or tangled.
- Check to ensure Power Supply and Power Cord are plugged in properly to both instrument and electrical outlet accordingly.
- If Power Cord is plugged into a surge protector (*recommended*), be sure that surge protector is powered on.
- Check to ensure Power Switch is in the *ON* position.

Once the instrument has been powered on, confirm that light on front of the instrument (under *Sample Slot*) is lit.

### **Operating Computer cannot connect to instrument**

- Check to ensure USB 2.0 Connector Cable that was provided with the instrument is being used.
- Check to ensure USB 2.0 Connector Cable is plugged in properly to both Operating Computer and instrument.
- Reboot the Operating Computer to determine if connection issue/error message is resolved.
- If error message persists, connect a different Operating Computer to the instrument (contact Support for software).
- If error message persists, reach out to Support for a replacement USB 2.0 Connector Cable or for assistance with re-running the camera software drivers.

For assistance, contact Support by visiting [https://www.revvity.com/contact-us](https://www.revvity.com/contact-us/instrument-support-and-service) or send email to: [CellC-support@revvity.com](mailto:CellC-support@revvity.com)

### **Software displays "***Background was saved, but … Dim XXX counts***" message**

Contact Support by visitin[g https://www.revvity.com/contact-us](https://www.revvity.com/contact-us/instrument-support-and-service) or send email to[: CellC-support@revvity.com](mailto:CellC-support@revvity.com)

### **Software displays an error or hangs during image preview/acquisition**

If the software displays an error or hangs during image preview/acquisition, exit the application by closing the window and then re-launch the software by double-clicking the **Matrix** icon. If the error persists, power cycle the instrument and restart accessory computer. Launch the software and proceed with image preview/acquisition.

In cases where this issue is *not* resolved by the procedure above or it continues to happen on a regular basis, contact Support by visitin[g https://www.revvity.com/contact-us](https://www.revvity.com/contact-us/instrument-support-and-service) or send email to[: CellC-support@revvity.com](mailto:CellC-support@revvity.com)

## <span id="page-53-0"></span>FREQUENTLY ASKED QUESTIONS

### **Can PD300 slides be used in the Cellometer K2 while using the Matrix software?**

The Cellometer K2 powered by Matrix software is designed primarily for use with SD100 and/or PD100 slides. For Adipocytes or other cells larger than 90 µm that need PD300 slides, use the Cellometer Image Cytometer software for imaging and analysis.

### **How do I upgrade to the newest version of the software?**

Contact Support with the serial number of the instrument to request an upgrade.

### **How do I order a replacement for an instrument Power Cord or USB 2.0 Connector Cable that has been lost?**

Contact Support with the serial number of the instrument to request a replacement power cord/cable.

### **Why doesn't the cell type I need appear in the Cell Type drop-down?**

Cell types can be imported from either the Revvity Cell Library or from custom libraries stored in external network locations. See the *Matrix Software User Manual* for instructions on how to import a cell library and populate the Cell Type drop-down menu with selected cell types. For a full list of available cell types and/or if you require a specific cell type, contact Support by visiting [https://www.revvity.com/contact-us](https://www.revvity.com/contact-us/instrument-support-and-service) or send email to: [CellC-support@revvity.com](mailto:CellC-support@revvity.com)

### **When testing for cell viability, why are my count results lower than expected?**

When preparing a sample to test for cell viability, ensure that the stock solution is being used as indicated in *[Trypan Blue Staining Solution Guidelines](#page-32-4)* on page *[27](#page-32-4)* or *[AO/PI Staining Solution Guidelines](#page-34-0)* on page *[29](#page-34-0)*. Using stains in a concentration *higher* than recommended concentrations will make the cells more difficult to detect and may result in counting inaccuracies.

In addition, ensure that:

- The viability method is appropriate for the cell type. See *[Evaluating Viability Methods](#page-32-1)* on page *[27](#page-32-1)* for details.
- The current assay and/or cell type is appropriate for the sample. See the *Matrix Software User Manual* for more information about editing assays and cell type parameter settings.

## <span id="page-54-0"></span>**Chapter 11. Contacting Support**

<span id="page-54-4"></span>This chapter presents the scope of Support services and contact methods. In addition, it contains instructions on how to report issues to Support and generate diagnostic reports to assist with troubleshooting.

## <span id="page-54-1"></span>SCOPE OF SUPPORT SERVICES

Revvity is dedicated to providing our customers with outstanding support including the following services:

- Online and in-lab customer training
- Creation of new cell types
- Optimization of counting parameters
- Creation of new report templates
- Troubleshooting via telephone
- Periodic safety checks and functional evaluations (offered as part of a separate maintenance contract)

To inquire about training, visit our website at <https://www.revvity.com/contact-us/customer-training> and choose the *Cell Counting and Image Cytometry* product. Enter your contact details and any training comments/questions.

### <span id="page-54-2"></span>CONTACT METHODS

If there is a technical issue with your instrument or software, contact Support using the following methods:

- Visit<https://www.revvity.com/contact-us/instrument-support-and-service> and choose the *Cell Counting and Image Cytometry* product for support. Enter instrument serial number, name and model, your contact details, and a detailed description to report the issue to Support.
- Visit<https://www.revvity.com/contact-us-by-phone> to find the global phone number for your area.
- Send email to [CellC-support@revvity.com](mailto:CellC-support@revvity.com)

### <span id="page-54-3"></span>REPORTING AN ISSUE TO SUPPORT

If a technical issue encountered cannot be resolved using troubleshooting steps presented in this guide (see *[Troubleshooting and Instrument Messages](#page-52-1)* on page *[47](#page-52-1)*) or if the issue persists after rebooting the instrument, perform the following steps *before* contacting Support to report the issue:

- 1. Record the error message.
- 2. Record the sequence of events leading up to the error, if possible.
- 3. If necessary, close the error message window.
- 4. Record the Serial Number located on the Device Label for your instrument. See *[Device SN Label](#page-16-2)* on page *[11](#page-16-2)*.

<span id="page-54-5"></span>Gathering these details *prior* to contacting Support will be helpful as they troubleshoot the technical issue.

## <span id="page-55-0"></span>GENERATING DIAGNOSTIC REPORTS

To generate a diagnostic report that can be emailed to Support when experiencing a technical issue:

- 1. Click the **Home** tab and then the **About Matrix** button.
- 2. Click the **Generate Diagnostic Report** button followed by **OK** in response to the confirmation prompt.
- 3. From the desktop, click the generated *Diagnostic\_YYYYMMDD.zip* folder (where *YYYYMMDD* represents the date on which file was generated) to display files in the folder.

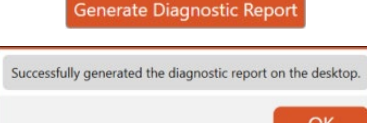

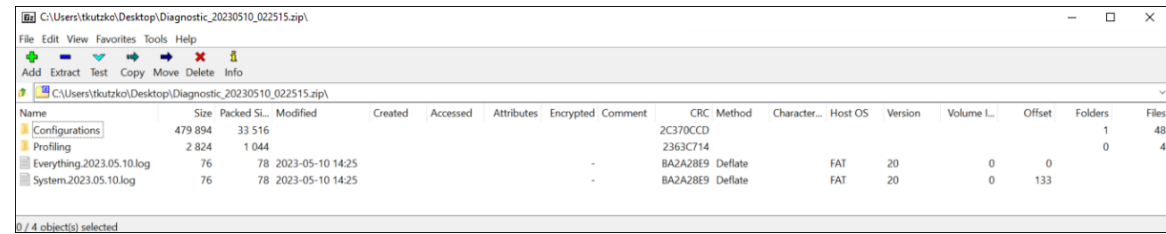

Files in the zipped folder include logs (located in *C:\logs\Matrix\vNNN* where *NNN* represents installed version) and configuration files (located in *C:\ProgramData\Nexcelom Bioscience\Matrix\vNNN\Configurations*).

4. Attach the zipped folder to an email, include the *Support Ticket ID* (if assigned) in the Subject line and send to: [CellC-support@revvity.com](mailto:CellC-support@revvity.com)

It may be helpful to clear all logs before reproducing the sequence of steps leading up to an issue and/or to reduce the size of the diagnostic report to be sent to Support. *Logs are generated automatically by your system on a daily basis. Keep in mind that clearing all logs will remove files accumulated to date for the version.*

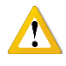

**WARNING: Logs may be required to maintain a historical archive. As using the Clear All Logs button will** *permanently* **remove accumulated logs for the installed Matrix software version, it is recommended that you contact IT** *before* **clearing logs from your system.** 

To clear all logs:

1. Click the **Clear All Logs** button.

**Note:** It is *not* recommended to clear all logs unless you are confident that they are not being archived by your organization.

- 2. When prompted, click **Yes** to confirm you want to clear all logs.
- 3. Click **OK** to acknowledge that all logs have been cleared.

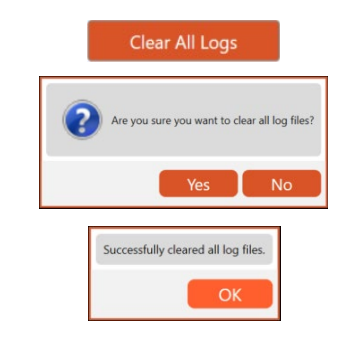

## <span id="page-56-0"></span>**Appendix A. Consumables**

<span id="page-56-4"></span>This appendix presents Revvity consumables designed specifically for the Cellometer K2 such as disposable counting chamber slides, assay reagents/reagent kits and counting beads.

## <span id="page-56-1"></span>COUNTING CHAMBER SLIDES

Cellometer *Counting Chamber Slides* are compatible with all Cellometer Systems. Each all plastic, disposable slide contains two sample counting chambers with precisely controlled height. The fixed 20 µL sample size allows for simple, automated calculation of cell concentration following imaging and counting. Image-based counting with disposable counting chambers offers several key advantages:

- No potential clogging
- Ideal for fragile samples, such as hepatocytes
- No washing
- No potential cross-contamination

Visit the *Cellometer and Cellaca Slides* page on our website for a current listing or contact your Revvity Sales representative and to purchase Cellometer counting chamber slides directly from Revvity, Inc.

### <span id="page-56-2"></span>ASSAY REAGENTS AND KITS

Revvity provides a variety of assay reagents and reagent kits to accurately perform fluorescence-based cell counting and viability assays, including measuring percent viability and the number of live/dead cells.

Visit the *Reagents and Kits for Cell Counting and Cell-Based Assays* page on our website for a current listing or contact your Revvity Sales representative to purchase Cellometer K2 assay reagents and kits directly from Revvity.

## <span id="page-56-3"></span>COUNTING BEADS

Revvity offers a wide range of brightfield and fluorescent *Counting Beads* that may be used to verify instrument functionality and establish routine quality control SOPs for daily, weekly or monthly performance. *Beads are not intended to replace certification by Installation/Operation Qualification (IQ/OQ) procedures.*

Beads are supplied with the proper protocol, a *Certificate of Analysis*, and pass/fail criteria where users may choose to test concentration or viability read-outs on their instruments.

Visit the *Counting Beads* page on our website for a current listing or contact your Revvity Sales representative to purchase counting beads for use with Cellometer K2 instruments directly from Revvity.

This page intentionally left blank.

## <span id="page-58-0"></span>**Appendix B. Report Designer for WPF Reference**

<span id="page-58-1"></span>Revvity uses *DevExpress* as a third-party plugin for Matrix software reporting capabilities.

Visit the following page on the DevExpress website for more information about creating Matrix software report templates using *Report Designer for WPF*.

<https://devexpress.github.io/dotnet-eud/interface-elements-for-desktop/articles/report-designer/report-designer-for-wpf.html>

Sample screens displaying the range of topics available for *Report Designer for WPF* functionality are shown below.

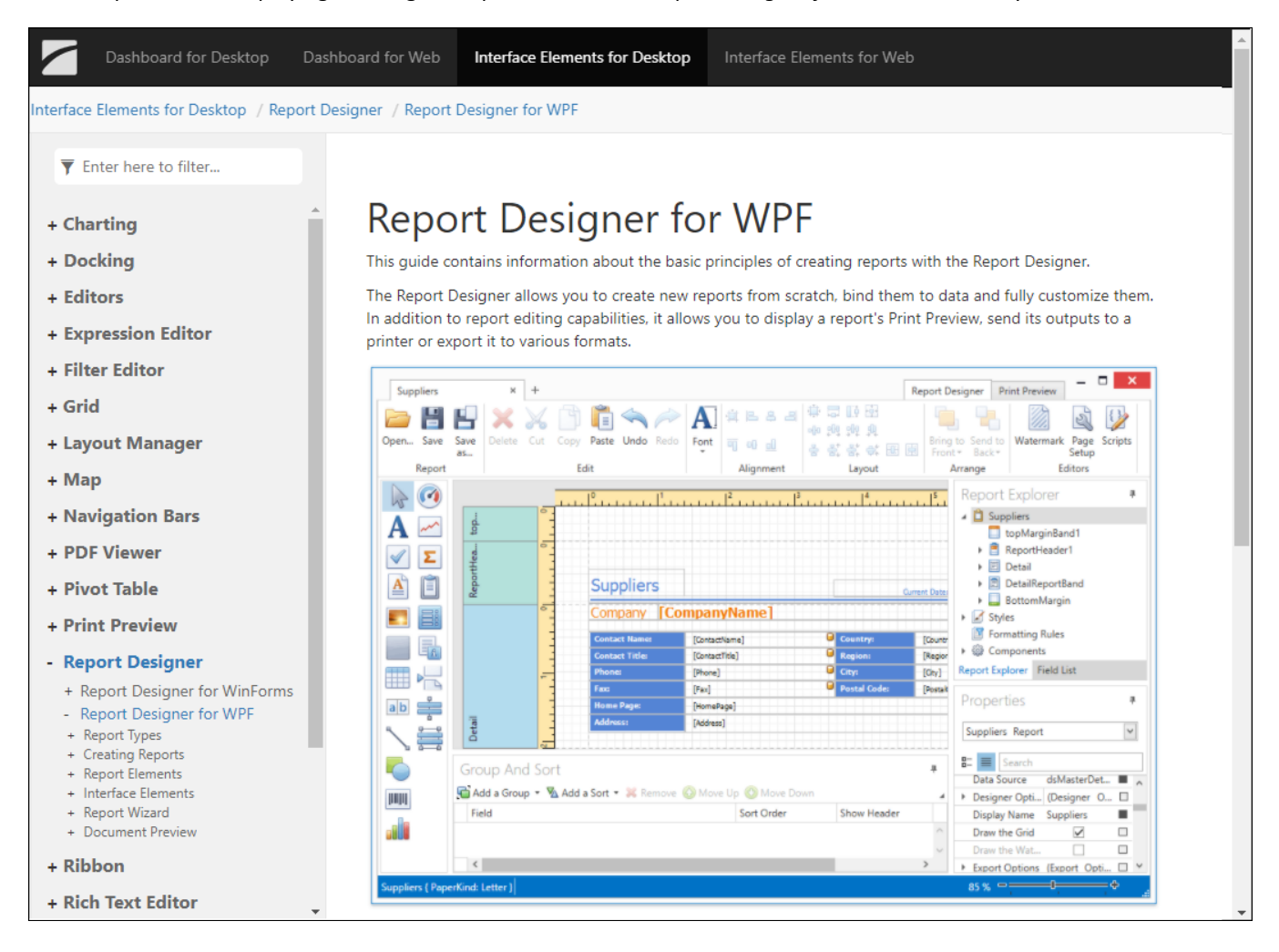

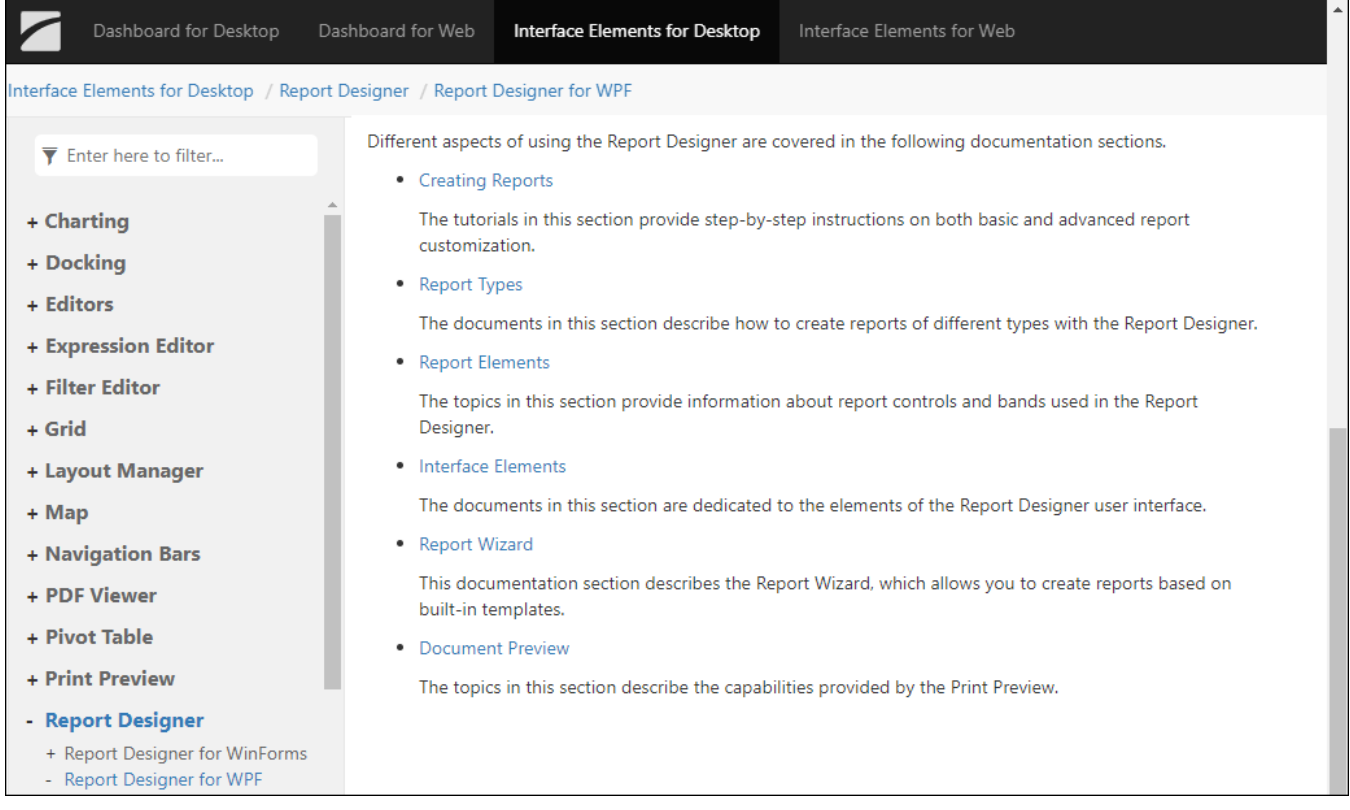

## <span id="page-60-3"></span><span id="page-60-0"></span>**Appendix C. Warranty and License Details**

This appendix presents *Warranty Information* for Cellometer instruments, Revvity's *Limitation of Liability (Hardware and Software)* statement, and *Terms and Conditions* related to the use of Cellometer Image Cytometer software, Matrix software and all related documentation. In addition, it includes a definition of *Revvity's Proprietary Information.*

### <span id="page-60-1"></span>WARRANTY INFORMATION

Revvity warrants that Cellometer K2 instrumentation products shall, for a period of twelve (12) months from the date of purchase, be free of any defect in material and workmanship. The sole obligation of this warranty shall be to either repair or replace at our expense the product, at manufacturer's option. The original sales receipt must be supplied for warranty repair. Products which have been subjected to abuse, misuse, vandalism, accident, alteration, neglect, unauthorized repair or improper installation will not be covered by warranty.

Instruments must be handled and packaged correctly when shipping to other locations. Contact Revvity for additional information and to order packaging materials.

Any product being returned is to be properly disinfected and packaged (in original packing if possible). Damage sustained in shipping due to improper packing will not be covered by warranty.

## <span id="page-60-2"></span>TERMS AND CONDITIONS

The *Revvity, Inc. – Terms and Conditions of Sale* license agreement states the terms and conditions upon which Revvity offers to license to you the software together with all related documentation. The Software is licensed to you for use only in conjunction with Revvity's family of products.

In addition, the original Cellometer Image Cytometer software, Matrix software and any subsequent software upgrades installed on your Cellometer system by authorized representatives of Revvity, Inc. is protected. You may not tamper with this software (including unauthorized upgrades), disclose it to third parties or use it for any purpose other than running your Cellometer system. Revvity does not grant you any other rights to use or disclose the original Cellometer Image Cytometer software, Matrix software or subsequent upgrades, and any further uses will be prosecuted by Revvity, Inc. to the maximum extent possible by law. Any other use of Cellometer Image Cytometer software, Matrix software or upgrades is explicitly prohibited. In addition, you may not disclose Cellometer Image Cytometer software, Matrix software, upgrades, or any of its features and benefits to a third party.

### **Revvity Proprietary Information**

Cellometer K2 products have been developed by Revvity and include certain intellectual property of Revvity, including without limitation, software, samples, schematics, specifications, manuals, designs, and other technical, business, trade secret, proprietary and confidential information provided to Buyer by Revvity ("Revvity Proprietary Information").

Buyer is granted a non-exclusive right and license to use the Revvity Proprietary Information solely: (a) as incorporated into, and in conjunction with, the products, (b) in conformance with the specifications, and (c) for Buyer's internal use.

Buyer may not: (i) assign, sublicense, transfer, lease, rent or distribute any of its rights in the Revvity Proprietary Information; (ii) port, translate, localize or create derivative works based upon the Revvity Proprietary Information in any manner; (iii) reverse assemble, decompile, reverse engineer, translate or otherwise attempt to derive or obtain the source code, the underlying ideas, algorithms, structure or organization of the Revvity Proprietary Information; (iv) use the Revvity Proprietary Information for the benefit of any third party including as part of any service bureau, time sharing or third party training arrangement; or (v) publish any benchmark testing results on any product or the Revvity Proprietary Information without Revvity's written consent.

Revvity retains all ownership rights in the Revvity Proprietary Information and, other than limited license set forth in this section, Buyer shall have no right in or to the Revvity Proprietary Information.

Buyer will not disclose the Revvity Proprietary Information to any third party or use it in any manner outside the scope of the license including: (1) developing, designing, manufacturing, engineering, reverse engineering, refurbishing, selling or offering for sale items, parts or components of items, derivatives of or equivalents, or (2) assisting any third party in any manner to perform such activity.

Buyer shall use reasonable care to protect the Revvity Proprietary Information, and in no event less than the care Buyer uses to protect its own like information.

## <span id="page-61-0"></span>LIMITATION OF LIABILITY (HARDWARE AND SOFTWARE)

Cellometer® automated cell counting instruments, software and consumables are intended for research use only.

In no event shall Revvity be liable for any damages whatsoever (including, without limitation, incidental, direct, indirect, special or consequential damages, damages for loss of business profits, business interruption, loss of business information) arising out of the use or inability to use this Software, Consumables or related Hardware.

![](_page_62_Picture_0.jpeg)

www.revvity.com

![](_page_62_Picture_2.jpeg)

![](_page_62_Picture_3.jpeg)

Revvity, Inc. 360 Merrimack Street, Suite 200 Lawrence, MA 01843 USA